# *MF3000* 系列產品使用手冊

*MF3200 / MF3100L* 

*MF3230* (僅適用於除了傳真功能以外的所有內容)

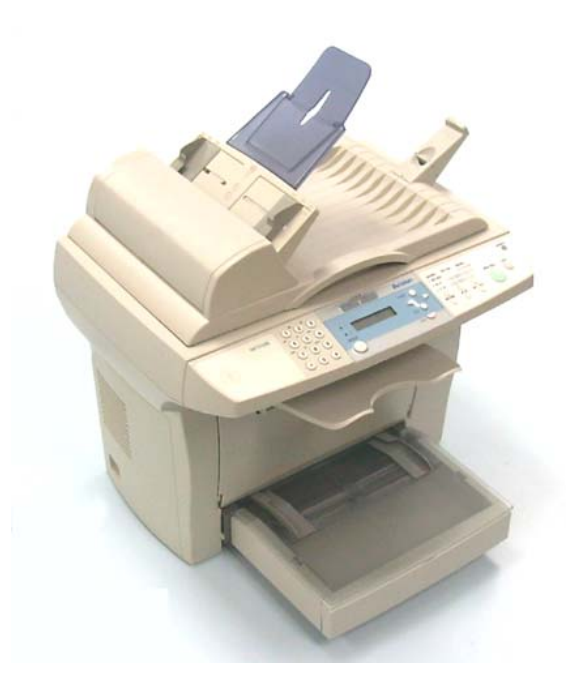

 **(D/N: 250-0477-E V2.0)**

# **MF3000** 系列產品所有檔說明手冊

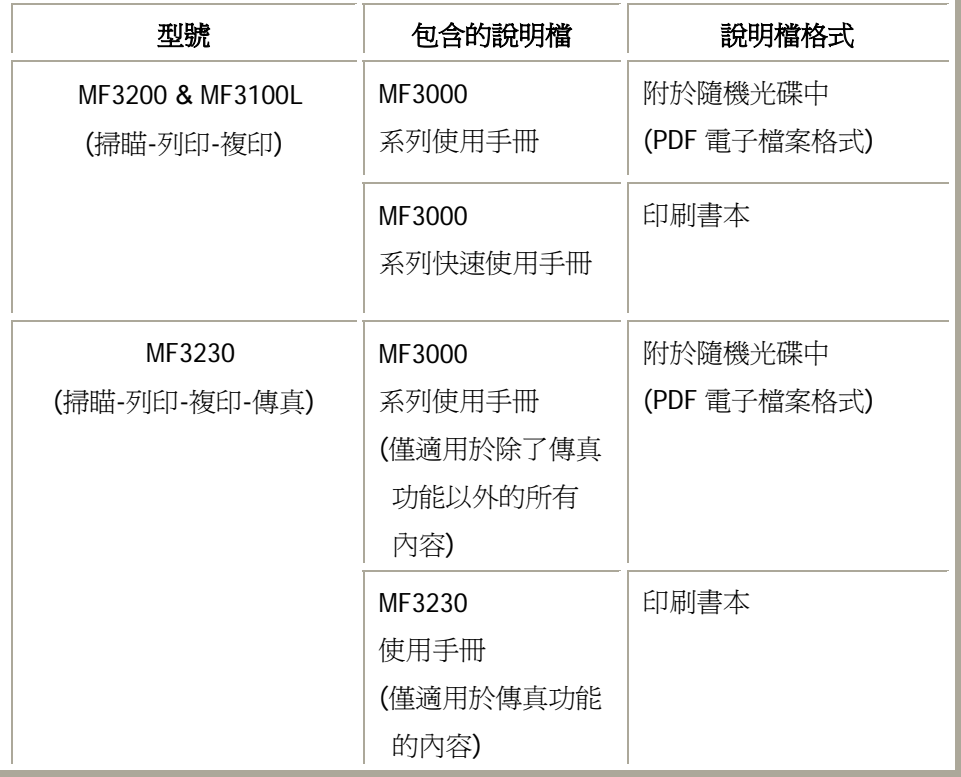

底下表格列出本系列產品所有檔說明手冊。請針對您的需要參閱這些檔說明。

**ii**

#### 商標

Microsoft 是微軟公司的美國註冊商標。 Windows 和 MS-DOS 是微軟公司的美國註冊商標。 IBM, PC, AT, XT 是國際商務機器公司的註冊商標。 本文中其他廠牌和產品名稱皆為各相關廠商之商標或註冊商標。

#### 版權所有

版權所有,未經虹光公司授權,不得將本文內容以任何形式複製、改編、或翻譯成任何文 字。

本產品掃瞄的題材,受政府法律及複製權等其他法規的保護,客戶應遵守相關法令。

本書內容若有更動,虹光公司將不另行通知。

虹光公司對本檔內容不做任何保證,包括(並不限於)對某項特殊目的之適用性的隱含保 證。

對因此造成之錯誤,或因裝修、效能或本品使用上造成的不固定或嚴重損害,虹光公司不 負任何責任。

 *MF3000* 系列產品使用手冊 *iii*

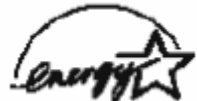

身為能源之星的合作夥伴之一, 虹光精密工業股份有限公司確認本產品符 合能源之星的能源效率原則

#### 雷射產品安全使用須知

本產品符合雷射國際規格(Class 1)標準, 即說明本機器不會發射出有害的雷射幅射, 因本 機器內發出的幅射完全控制在保護罩與外蓋之內,所以,任何步驟操作期間,雷射都不會 漏出來。不要試圖作本手冊沒有指示的動作,例如拿掉外蓋等,這會使雷射光曝光。

- 請保持印表機背面之排氣孔與牆面最少有 10 cm 的距離,以免過熱引起火災。
- 機器沾上水後容易引起火災或漏電,請勿將花瓶茶杯等放在機器附近。
- 為了防止火災發生,請勿在機器附近使用易燃性噴霧劑。
- 除了用戶手冊上的技術操作外,請勿分解、修理和改造印表機,否則有觸雷、火災及 射入雷射光束的危險並有引起失明的可能。
- 嚴禁開啟本手冊未指示的、用螺絲固定住的控制板與蓋,以免接觸到內部的高壓部或 雷射,而引起觸電或失明。
- 開著掀蓋複印時,請勿直視曝光燈光源,以免造成眼睛疲勞或疼痛。
- 如果本產品發出異常氣味、發熱或冒煙,請立即停止使用並拔出電源插頭,再通知授 權的維修站。 繼續使用損壞的產品或部件可能會導致人身傷害或火災。
- 當機器內部有夾紙,請務必徹底清除,紙片留在機器內部容易引起火災。紙張捲附在 看不見或難於看見之處時,請勿勉強取出,以免傷手並請向維修站或經銷商連絡。
- 機台的內部可能溫度很高,在解除卡紙時,任何貼有標簽之處,請勿碰觸以避免燒 傷。
- 長時間使用機器大量複印時,請保持室內空氣的流通。否則可能會感到頭痛。
- 消耗品在使用前請勿開封 並避免存放在下列場所:
	- −高溫、潮溼處
	- −煙火處
	- −日光直射處
	- −多塵埃處
- 請勿將用畢碳粉匣扔入火中,殘留在匣內的碳粉接觸到火後,可能發生粉屑爆炸而造 成人員受傷。
- 使用過的消耗品,需正確妥善處理,例如按照當地的環保法規來處理,或經由本公司

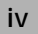

指定的經銷商來處理印表機的廢棄物。

- 當發生下列情況時請採取相應的應急措施
	- −當碳粉進入眼睛時,請用清水洗淨直至眼睛不痛。若情形比較嚴重,要請醫生診治。
	- −碳粉沾在皮膚上時,請用肥皂洗過後再沖洗乾淨。
	- −碳粉吸入口中時,請立刻離開粉塵地點,並用大量清水漱口。
	- −碳粉飲入腹中時,請吐出並接受醫生診治。

 *MF3000* 系列產品使用手冊 *v*

# 目錄

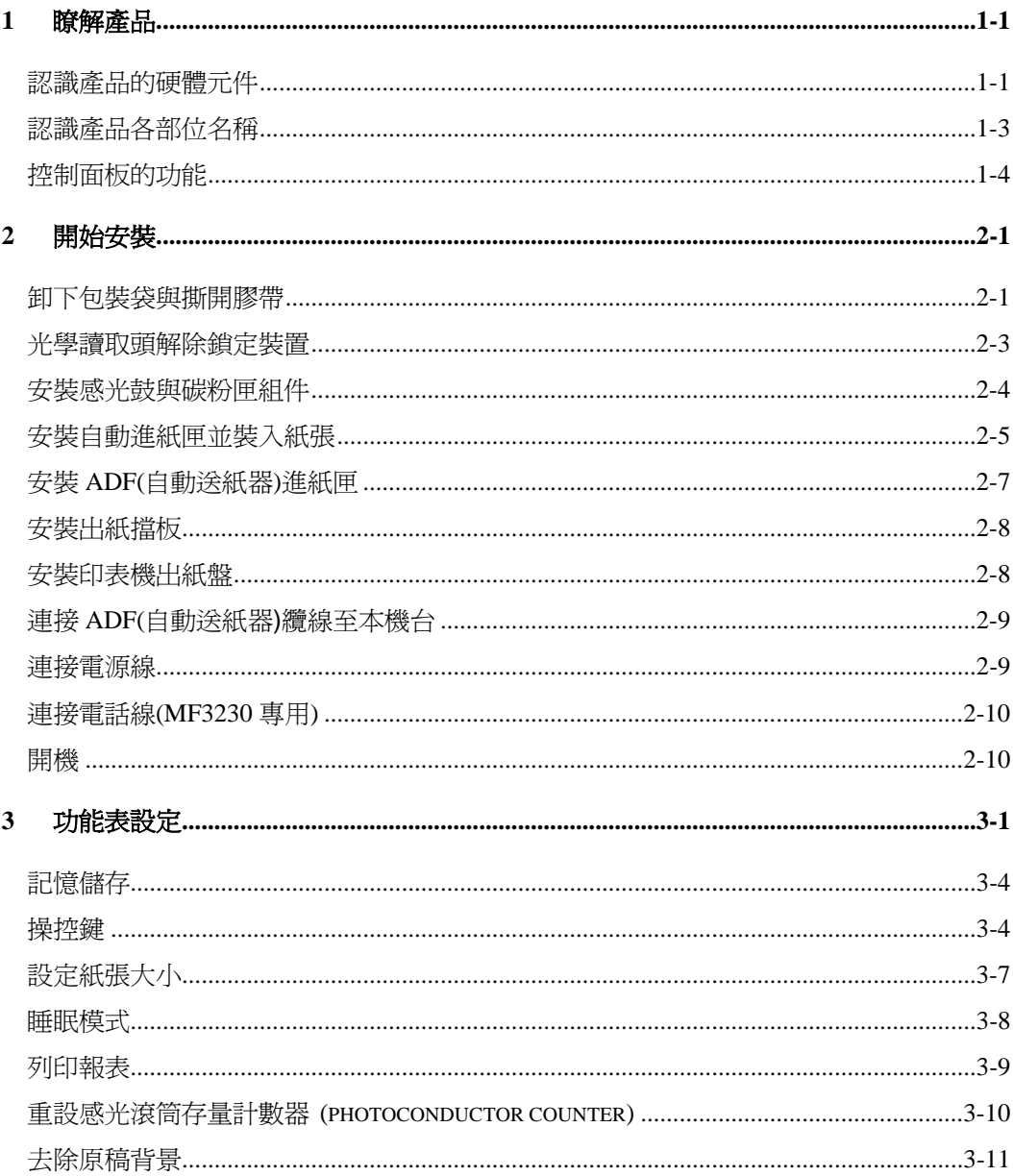

 $\mathsf{vi}$ 

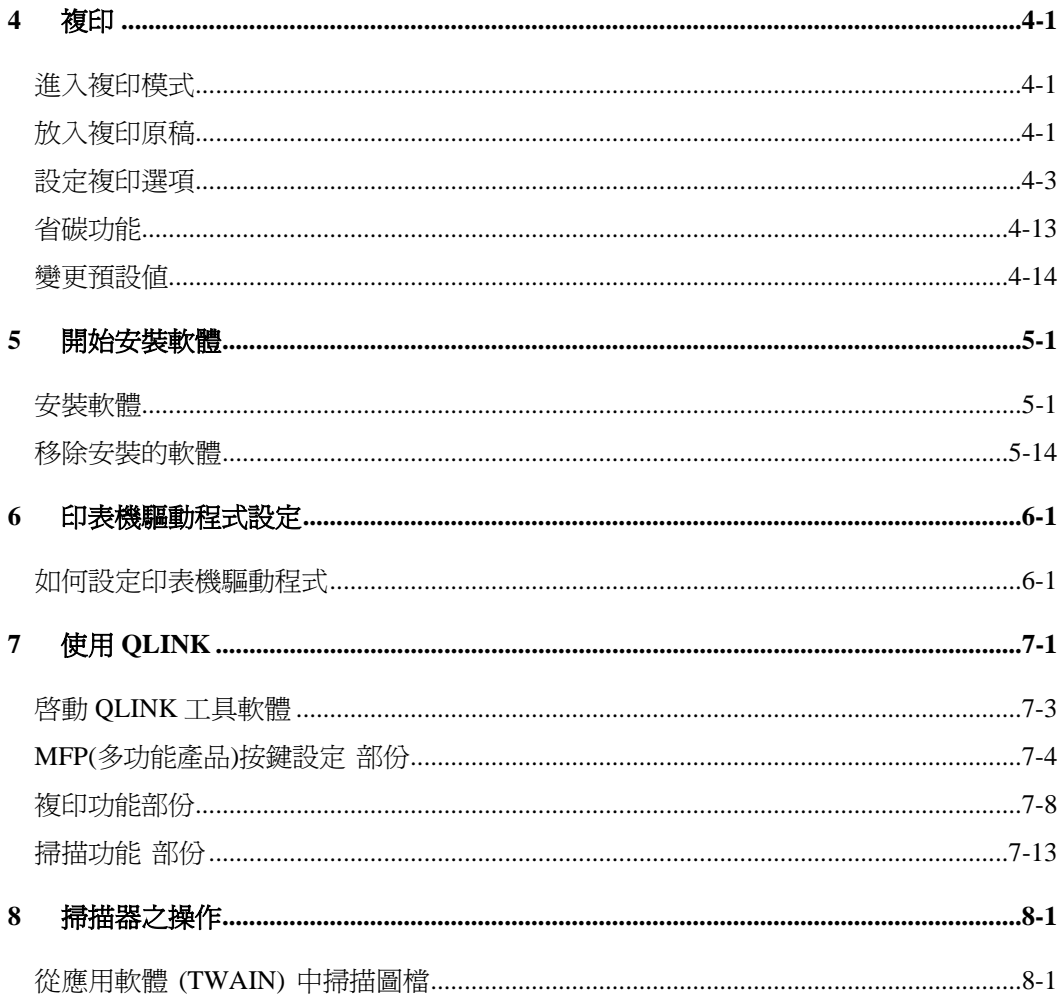

MF3000 系列產品使用手冊

 $vii$ 

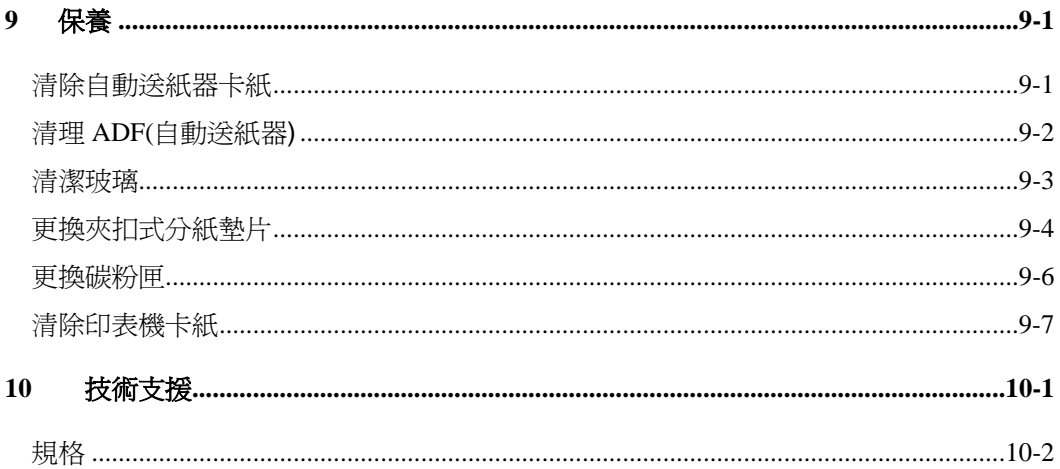

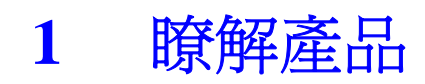

## 認識產品的硬體元件

MF3200 機型外觀和規格如底下所示:

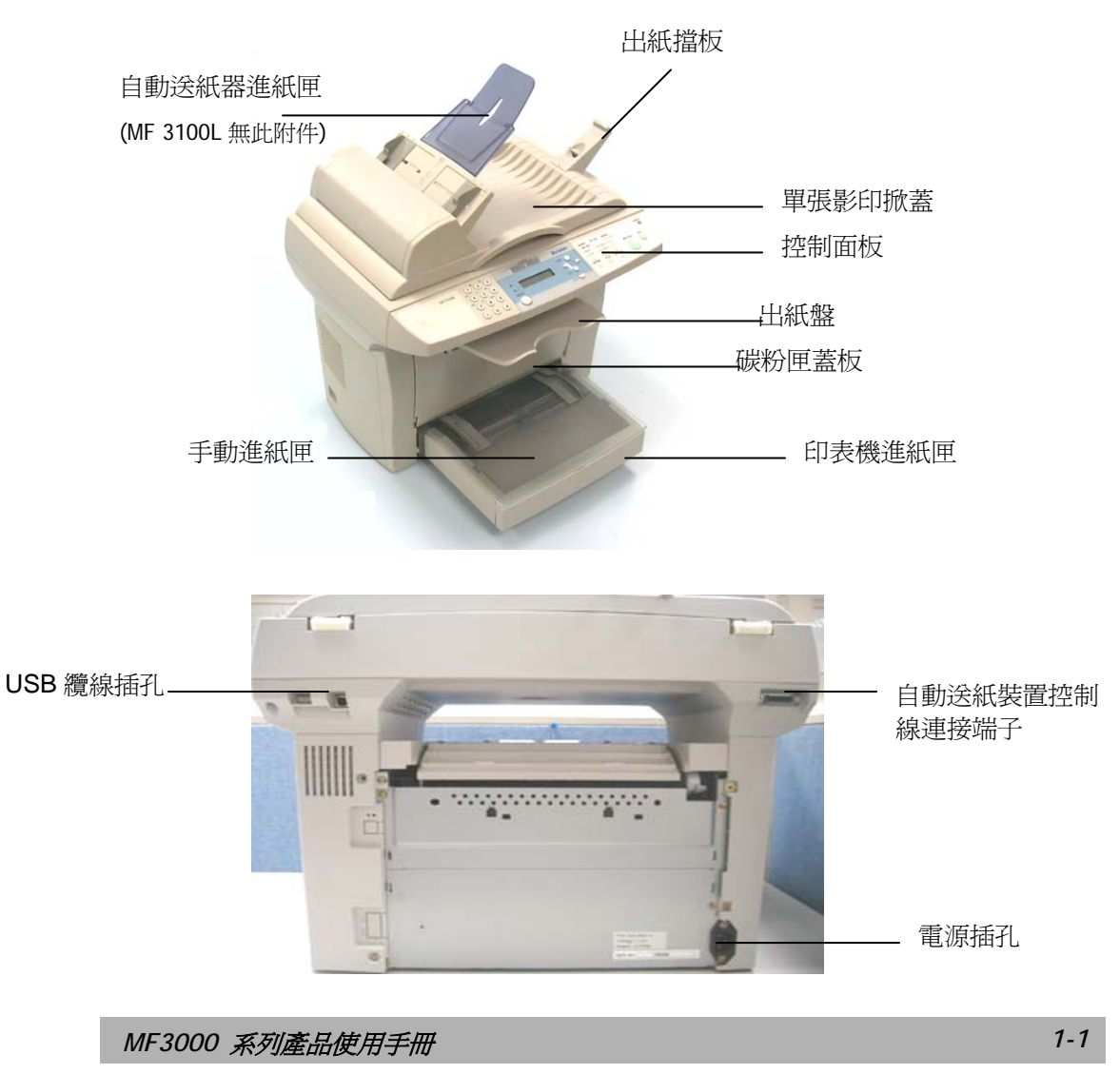

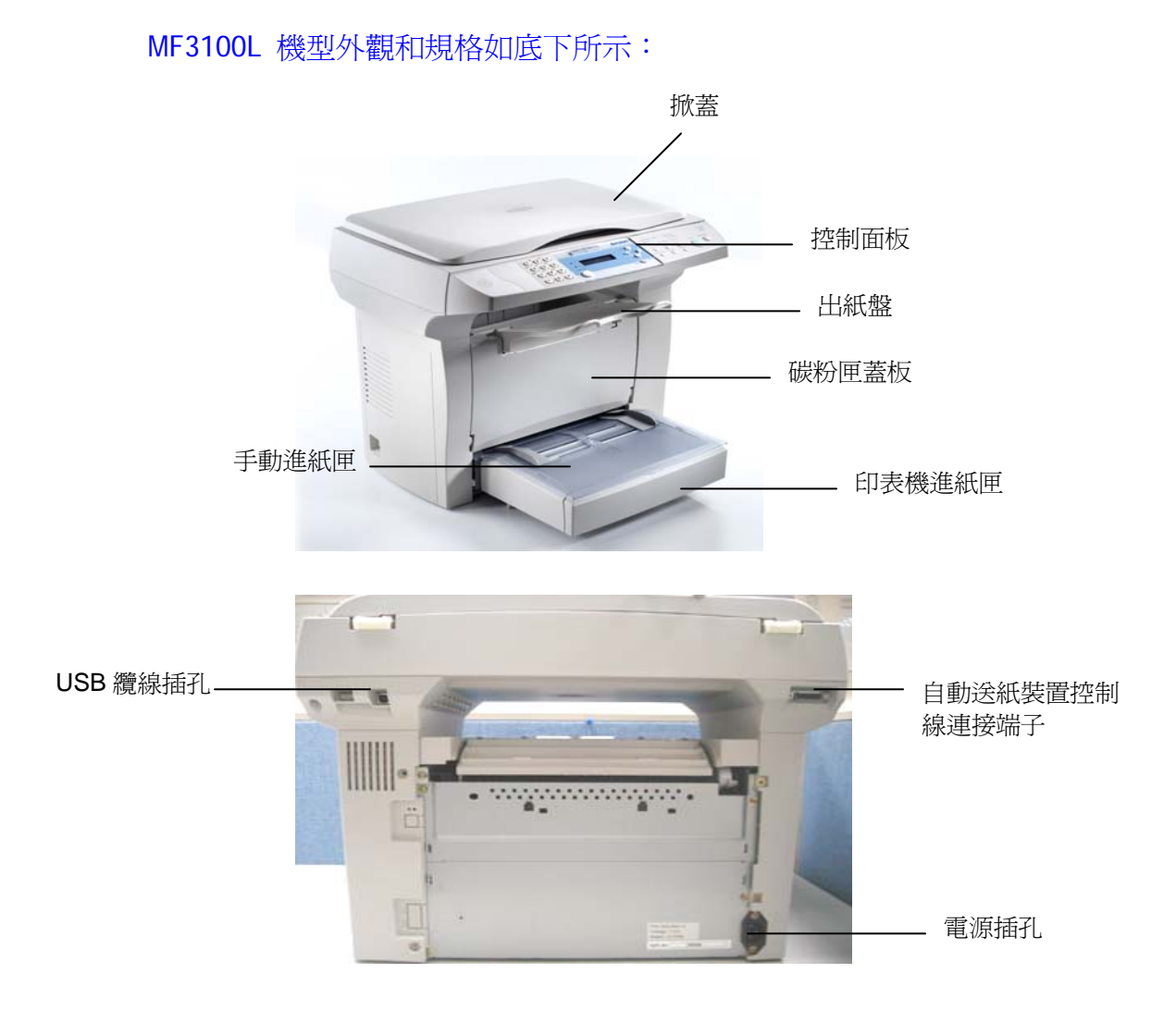

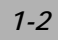

# 認識產品各部位名稱

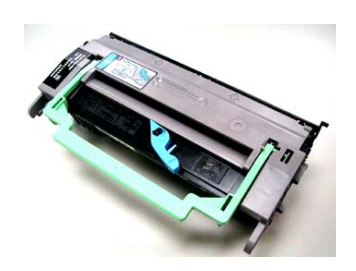

感光鼓與碳粉匣組件 印表機進紙匣

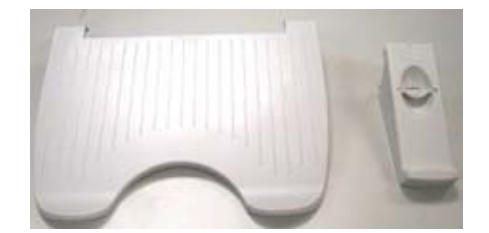

出紙盤

出紙擋板 (MF3100L 無此附件)

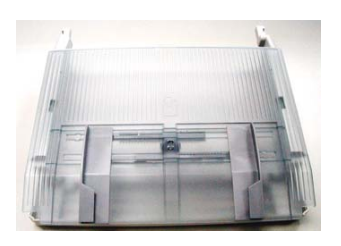

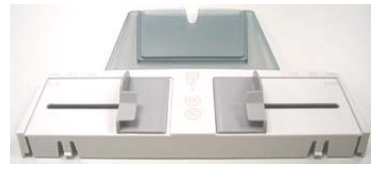

ADF 進紙匣 (MF3100L 無此附件)

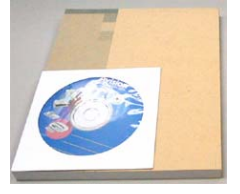

 快速使用手冊 與驅動軟體

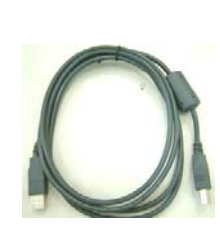

USB 纜線 電源線

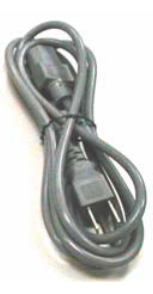

*MF3000* 系列產品使用手冊 *1-3*

# 控制面板的功能

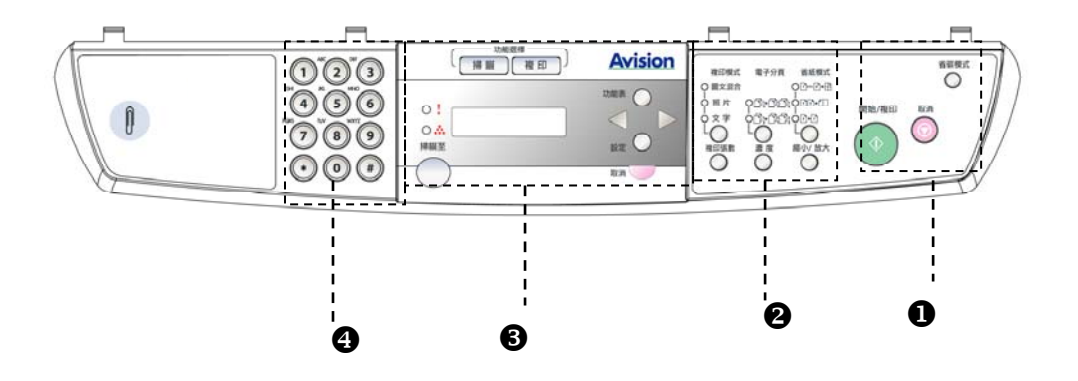

# 功能鍵

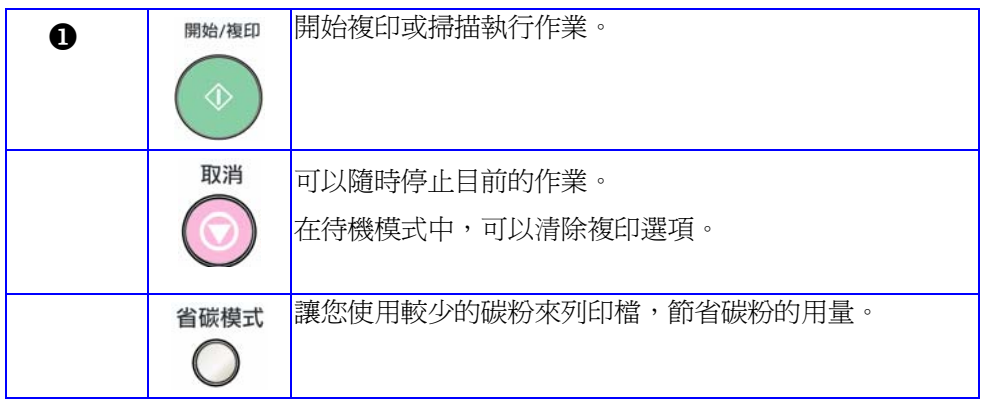

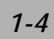

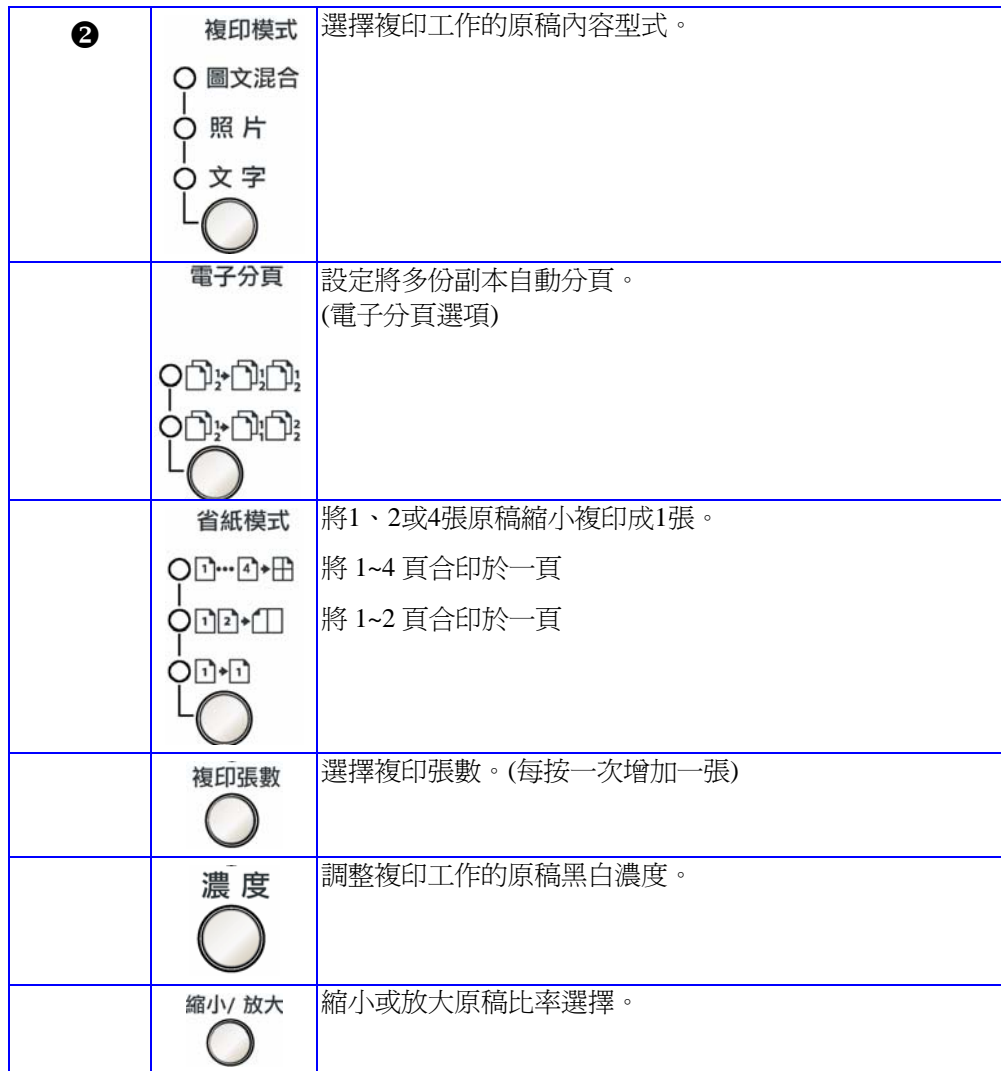

*MF3000* 系列產品使用手冊 *1-5*

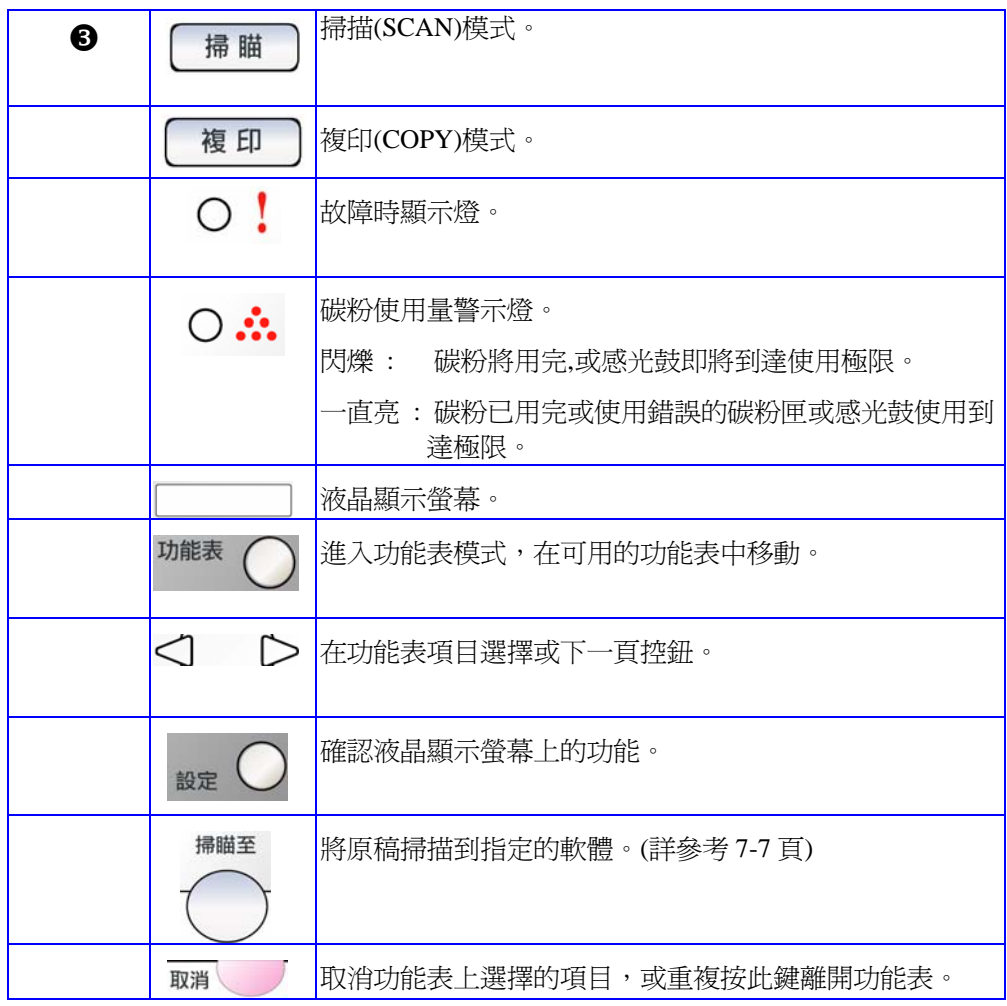

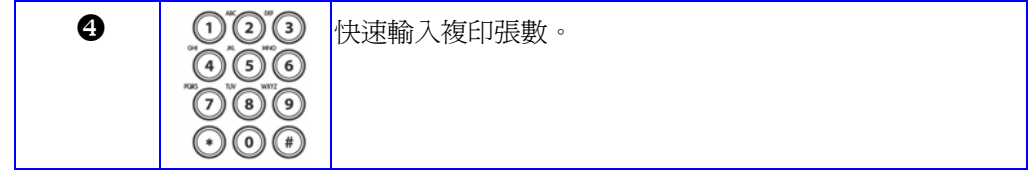

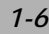

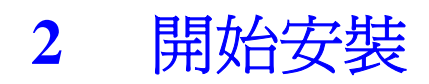

### 卸下包裝袋與撕開膠帶

MF3200 機型:

如下圖所示,先將包裝袋卸下。

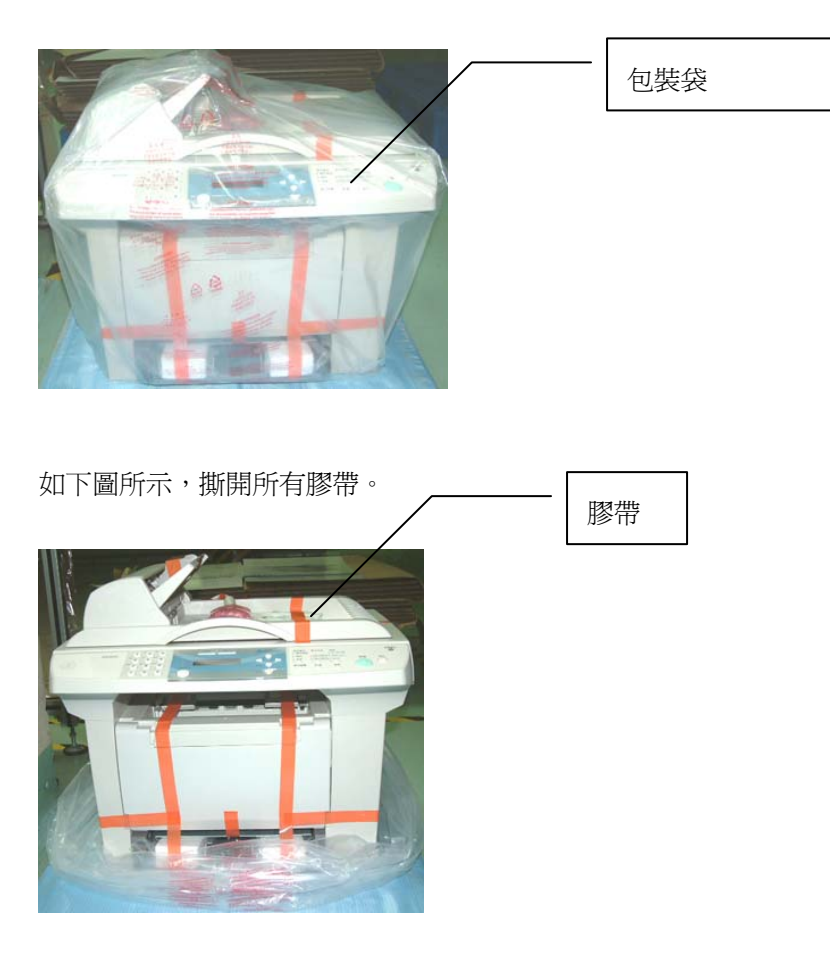

*MF3000* 系列產品使用手冊 *2-1*

#### MF3100L 機型:

如下圖所示,先將包裝袋卸下。

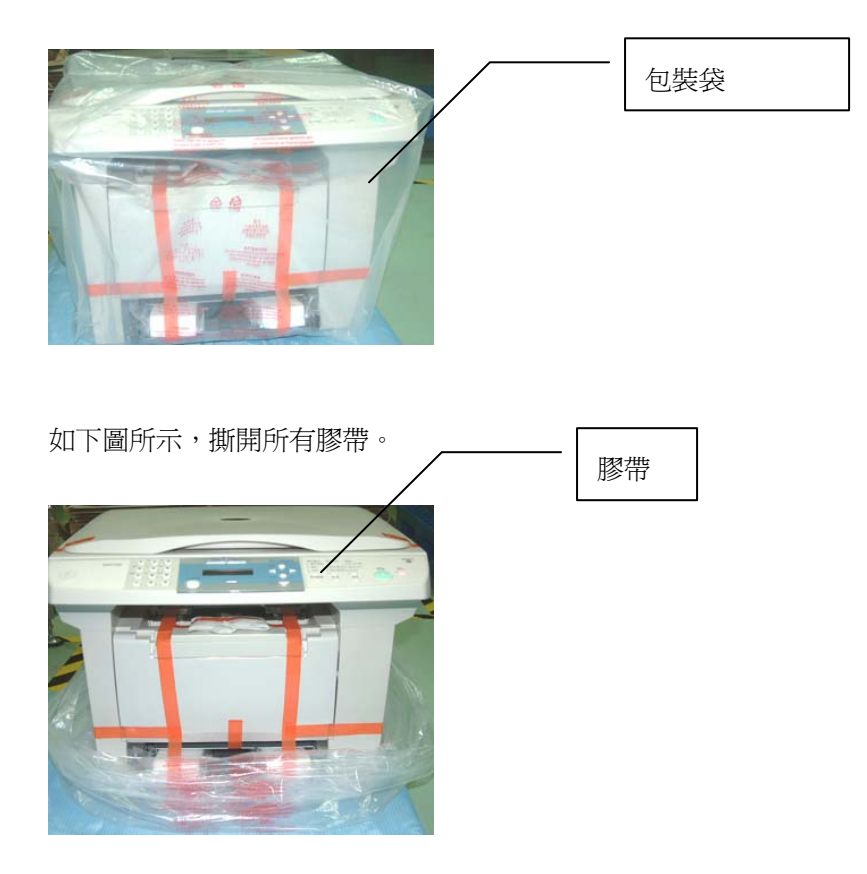

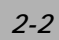

# 光學讀取頭解除鎖定裝置

將運送保護鎖定開關扳至「開鎖」位置。

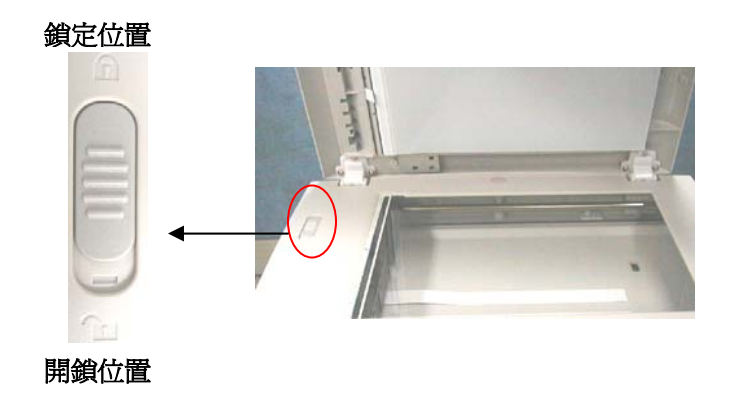

*MF3000* 系列產品使用手冊 *2-3*

警告:在搬運本產品時,請切記將光學讀取頭鎖定開關扳至「鎖定」位置。

#### 安裝感光鼓與碳粉匣組件

安裝感光鼓與碳粉匣組件時,請依下列步驟進行:

#### 感光鼓注意事項

為免碳粉匣受損,請勿將其暴露在亮光下超過數分鐘以上。

- **1** 確定碳粉匣門已經打開。
- **2** 依下圖方法插入碳粉匣。
- **3** 關上碳粉匣門。

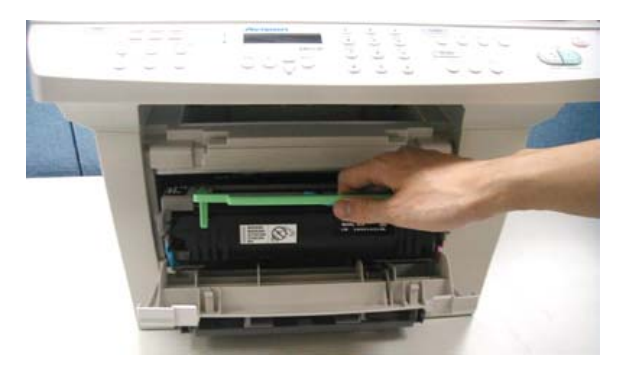

#### 注意

如果碳粉沾到您的衣服或其他布料上,請用乾布拍掉碳粉,然後再用冷水沖洗 並放在陰涼處風乾。

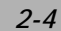

安裝自動進紙匣並裝入紙張

欲安裝自動進紙匣與手動進紙匣並放入紙張時,請依下列步驟進行:

**1.** 將自動進紙匣滑入卡榫,使其緊密貼合。

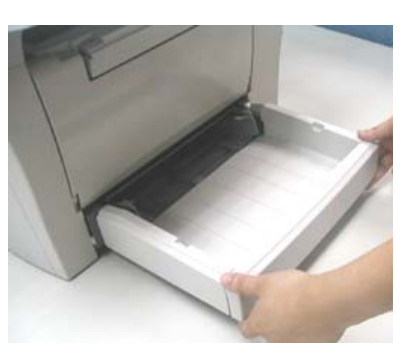

**2.** 壓下紙張調整板釋放桿並滑動調整板至紙張尺寸。

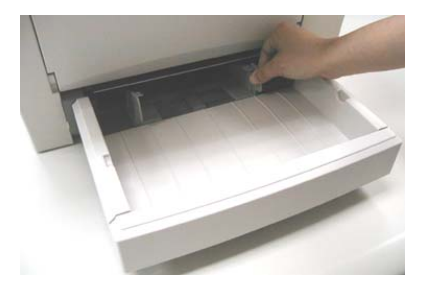

*MF3000* 系列產品使用手冊 *2-5*

3. 順一下紙張,然後將紙張放入紙槽中。

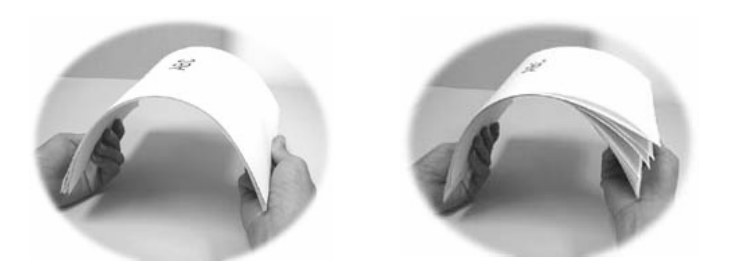

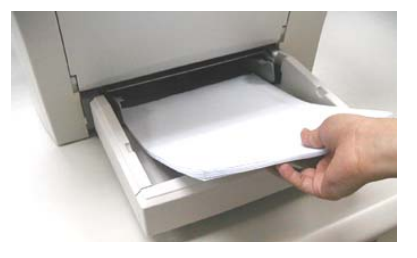

**4.** 將手動進紙匣安裝在自動進紙匣上方。

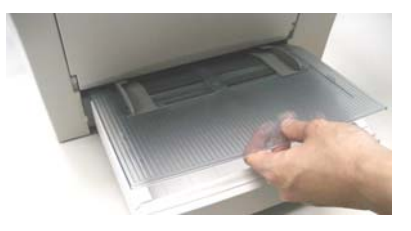

$$
2-6
$$

# 安裝 ADF(自動送紙器)進紙匣

(僅適用於MF3200/MF3230機型) 請依下列方法安裝ADF進紙匣:

將導紙板裝在ADF進紙匣上,如下圖所示:

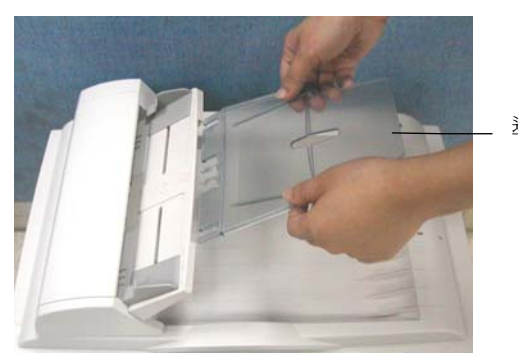

導紙板

*MF3000* 系列產品使用手冊 *2-7*

# 安裝出紙擋板

(僅適用於MF3200/MF3230機型) 請依下列方法安裝出紙擋板,如下圖所示:

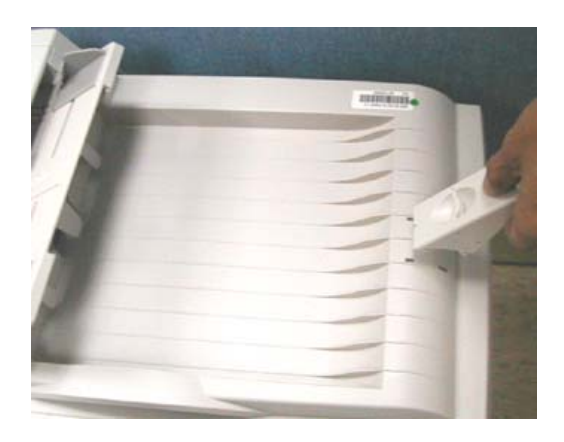

# 安裝印表機出紙盤

請依下列方法安裝印表機出紙盤,如下圖所示:

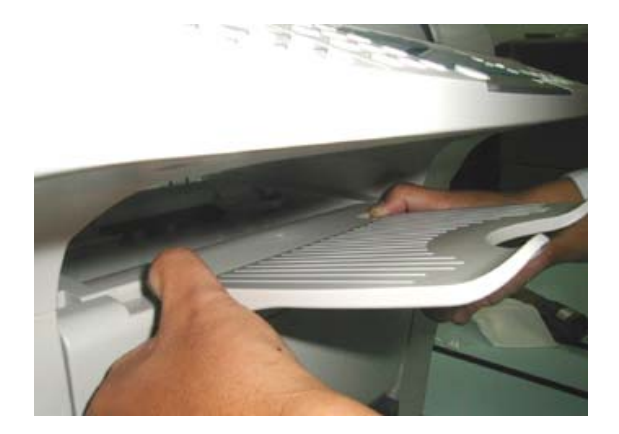

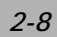

## 連接 ADF(自動送紙器)纜線至本機台

(僅適用於MF3200/MF3230機型)

將ADF纜線的連接端接在自動送紙裝置連接座上。

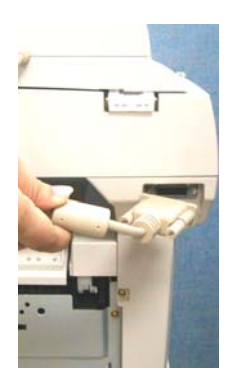

#### 連接電源線

- 1. 確定電源開關在關「O」的位置以確定關閉電源。
- 2. 將電源線接頭接到本機台的電源插孔。
- 3. 將電源插頭插上電源。

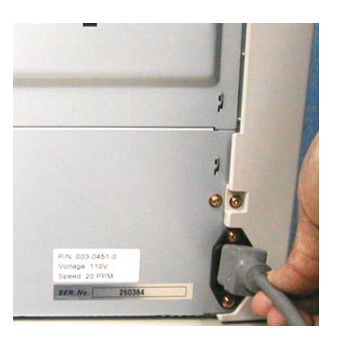

*MF3000* 系列產品使用手冊 *2-9*

### 連接電話線(MF3230 專用)

如果您使用的是MF3230:

請將所附的電話線ー端接於電話插座上,另一端則接於本機的電話線插孔上。

# 開機

1. 電源控制開關位於本機台側邊。要開機時,請將開關切到「I」的位置。

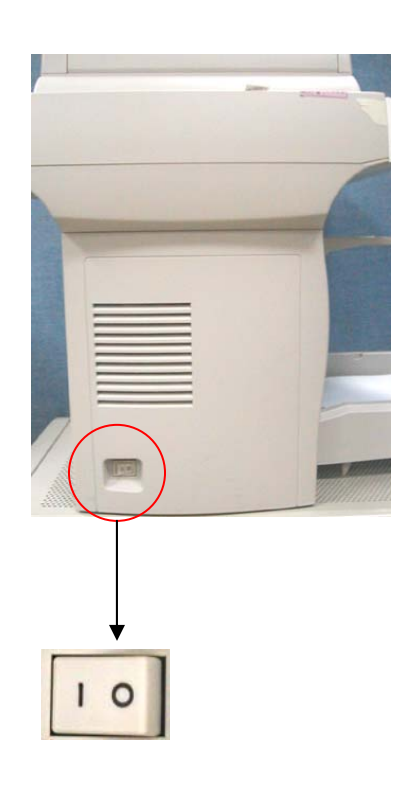

*2-10*

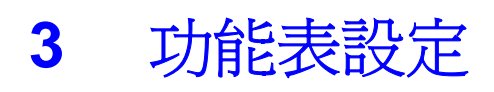

本機台可以讓您輕鬆使用操控鍵來設定功能表。具有使用者親和力的設定功能能幫助您運 用本機台的所有選單選項。因為所有設定都能在 LCD(液晶顯示幕)上完成,因此我們列出 螢幕操作指示步驟來幫助您設定本機台。您只要依照這些指示,就能完成功能表選擇及設 定選項。

#### 功能表

您也許不需要使用手冊就能設定本機台。但利用以下的功能表可以幫助您瞭解本機台所提 供的功能表選擇與選項:

*MF3000* 系列產品使用手冊 *3-1*

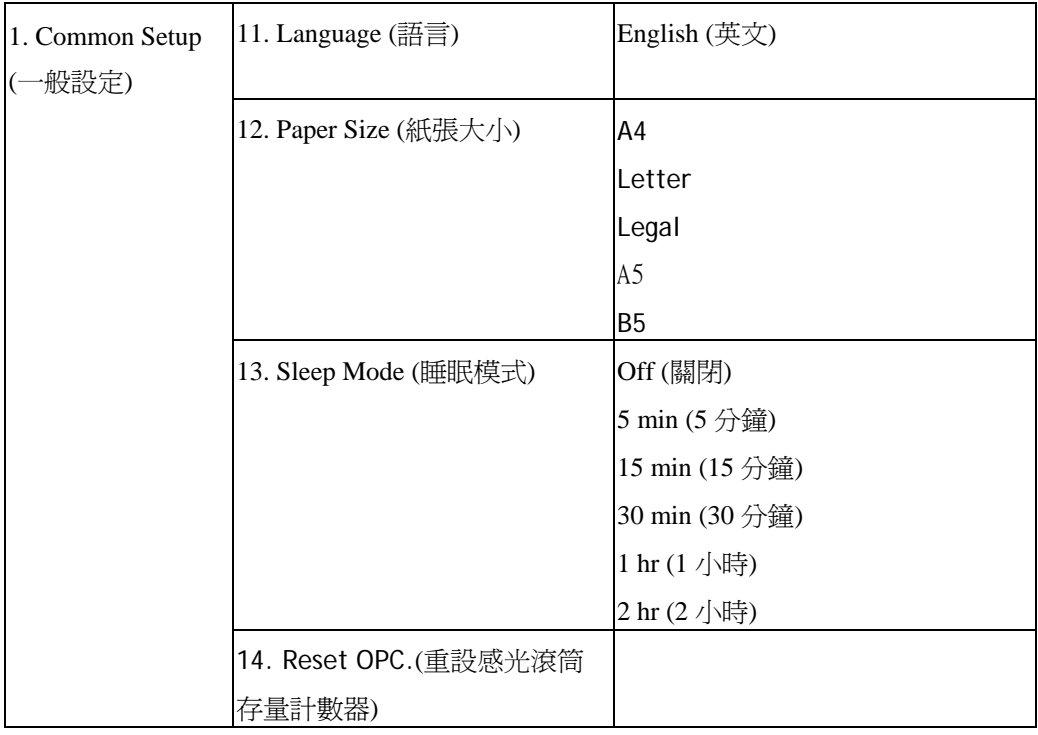

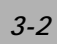

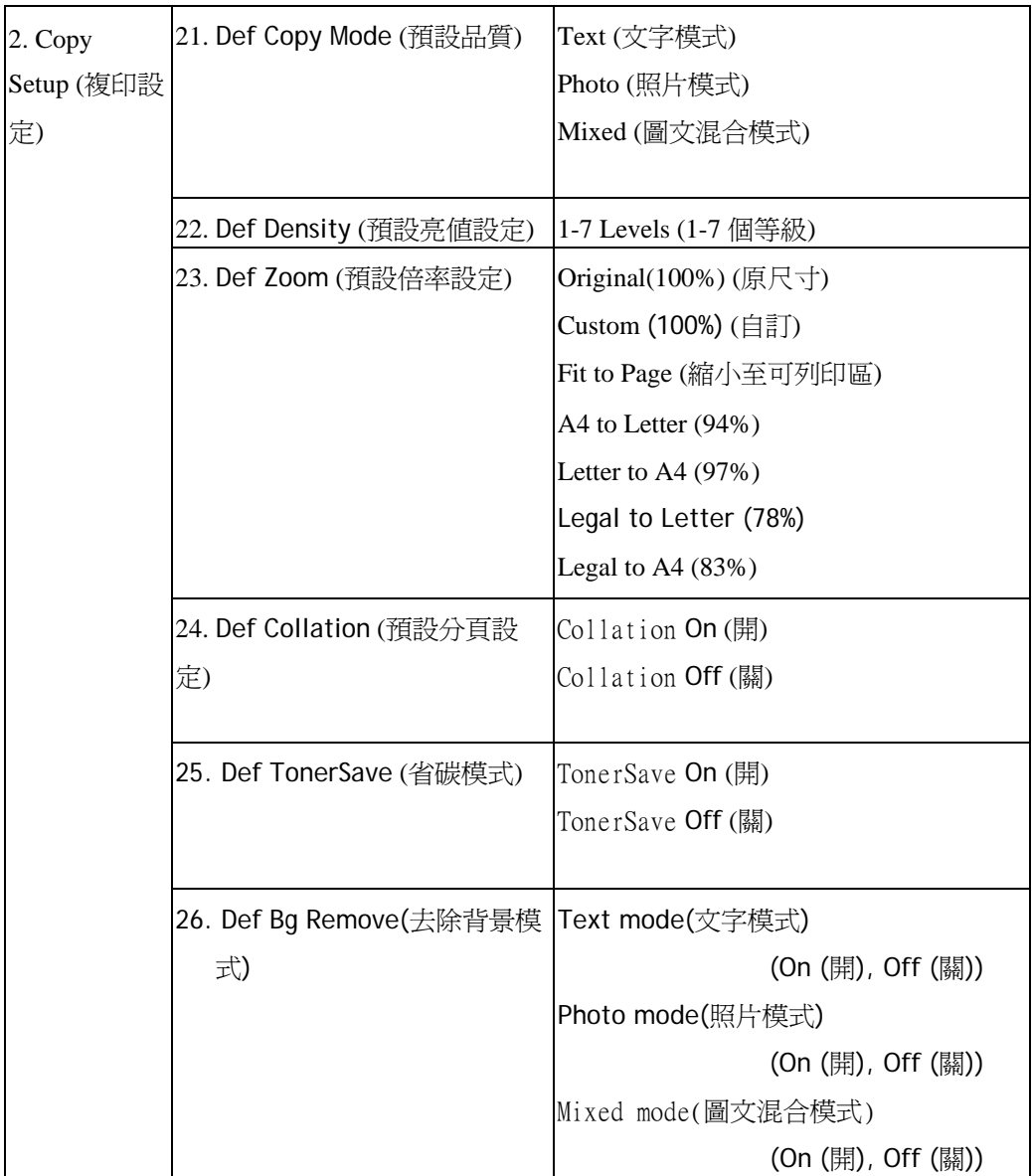

*MF3000* 系列產品使用手冊 *3-3*

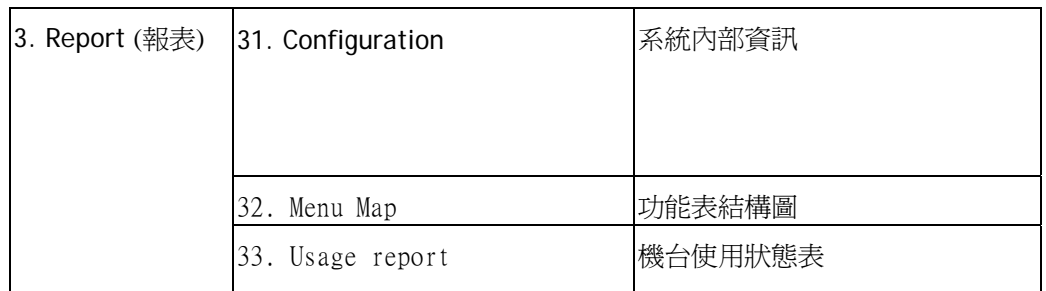

# 記憶儲存

如果電源中斷的話,您的選單設定並不會遺失,因為設定值已經永久儲存在記憶體中。臨 時設定值(複印張數與省紙模式)則無法保留。

#### 操控鍵

下圖是本產品設定功能選取方式,在操作功能表時可從液晶顯示幕讀取相關訊息。

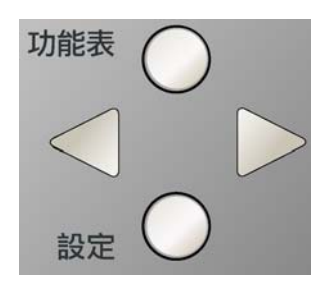

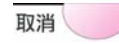

取消設定或回上一層功能選項

*3-4*

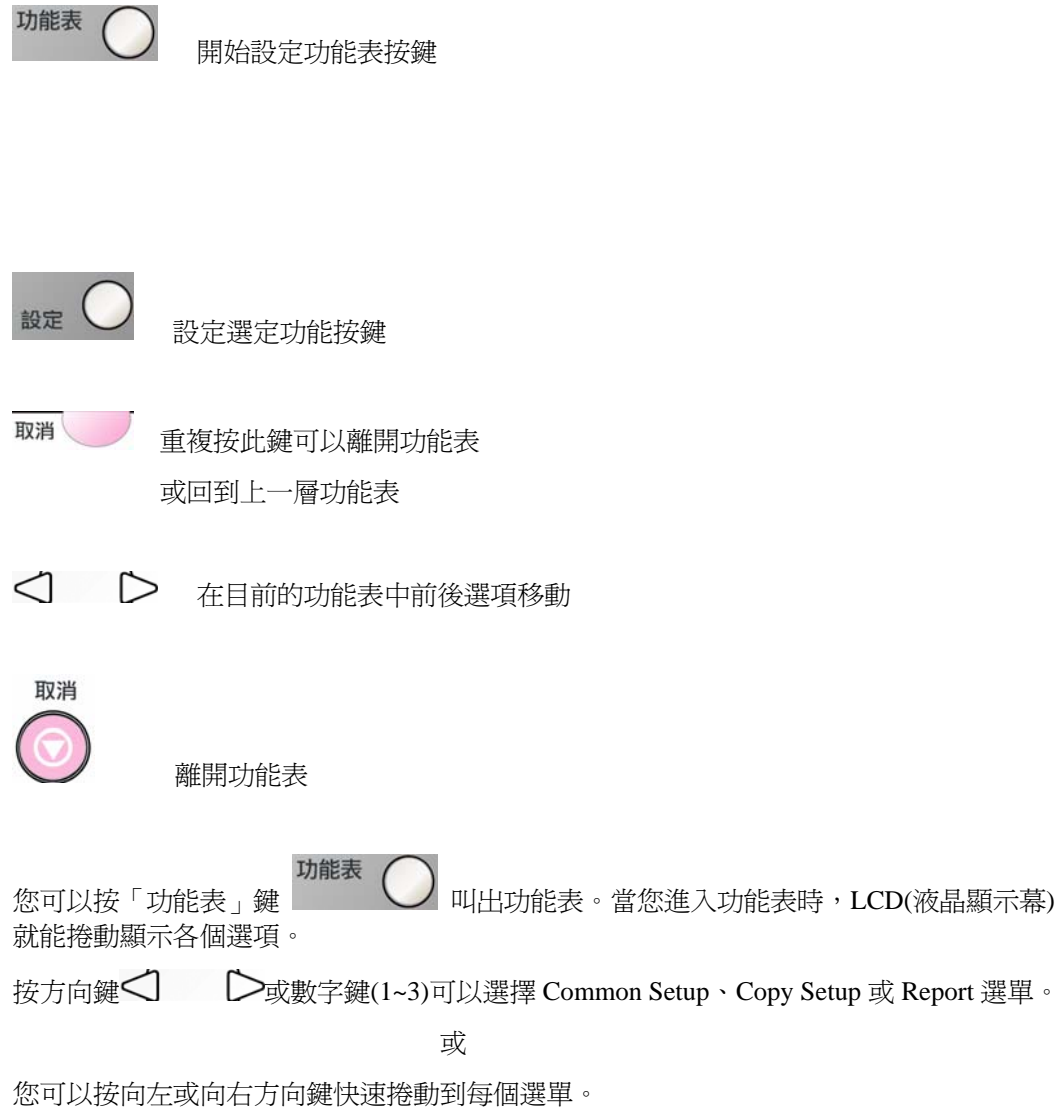

*MF3000* 系列產品使用手冊 *3-5*

當 LCD(液晶顯示幕)出現您要的選項時,請按「設定」鍵 設定 <>>> 選擇該選項。接著 LCD(液晶顯示幕)就會顯示下一層的選單。

按方向鍵 √ ▷ 捲動到您欲設定的下一個選單選項上。

按「設定」鍵。

當您完成某個選項的設定時,LCD(液晶顯示幕)就會在最後一行顯示「Setting OK (設定完 畢)」。

目前的選項設定值會有打勾記號「v」加以標示。

*3-6*

### 設定紙張大小

將紙張裝入進紙匣後,您還必須使用控制面板的按鍵來設定紙張大小。這些設定值將會套 用在複印模式中。

- 1. 按「功能表」鍵<br>1. 按「功能表」鍵 。 2. 重複按捲動鍵<I  $\bigcirc$ , 直到螢幕上出現「1. Common Setup」為止。 3. 按「設定」鍵 <sup>設定</sup>
- 4. 重複按捲動鍵,直到螢幕上出現「**12. Paper Size**」為止。
- 5. 按「設定」鍵。
- 6. 按捲動鍵選擇您要的紙張大小選項。
- 7. 按「設定」鍵儲存您的選擇。

*MF3000* 系列產品使用手冊 *3-7*

睡眠模式

睡眠模式可以讓本機台在閒置時進入省電模式,以節省耗電量。您可以選擇進入睡眠模式 之前的閒置時間長短。如果您試圖在睡眠模式下複印時,必須稍等一下,等機台的溫度上 升到作業溫度時才能進行複印。

在睡眠模式下可按任意按鍵即可離開睡眠模式。

- 功能表 1. 按「功能表」鍵 2. 重複按捲動鍵 < → L>,直到螢幕上出現「1. Common 設定 up」為止。
- 3. 按「設定」鍵 設定
- 4. 重複按捲動鍵,直到螢幕上出現「**13. Sleep Mode**」為止。
- 5. 按「設定」鍵。
- 6. 按捲動鍵選擇您要的睡眠模式選項。
- 7. 按「設定」鍵儲存您的選擇。

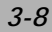

# 列印報表

#### 列印報表

- 1. 按「功能表」鍵 5. 功能表  $\begin{pmatrix} 1 & 1 & 1 \\ 0 & 0 & 0 \\ 0 & 0 & 0 \\ 0 & 0 & 0 \\ 0 & 0 & 0 \\ 0 & 0 & 0 \\ 0 & 0 & 0 \\ 0 & 0 & 0 \\ 0 & 0 & 0 \\ 0 & 0 & 0 \\ 0 & 0 & 0 \\ 0 & 0 & 0 \\ 0 & 0 & 0 \\ 0 & 0 & 0 \\ 0 & 0 & 0 \\ 0 & 0 & 0 \\ 0 & 0 & 0 \\ 0 & 0 & 0 \\ 0 & 0 & 0 \\ 0 & 0 & 0 \\ 0 & 0 & 0 \\ 0 & 0 & 0$ 2. 重複按捲動鍵 <d  $\sum$ , 直到螢幕上出現「3. Report」為止。 3. 按「設定」鍵 設定
- 4. 按捲動鍵選擇您要的報表選項。
- 5. 按「設定」鍵印出報表。

*MF3000* 系列產品使用手冊 *3-9*

重設感光滾筒存量計數器 (photoconductor counter)

在替換完你的舊感光鼓(drum cartridge) 且整組碳粉夾套件安裝回印表機之後, 請做下列步驟來重設感光滾筒存量計數器:

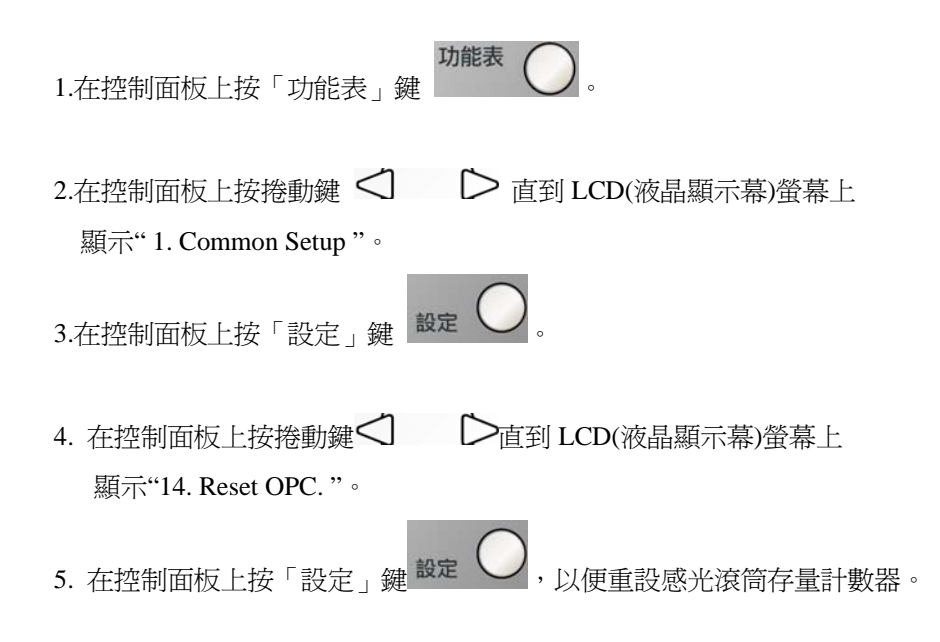

*3-10*

### 去除原稿背景

若原稿有彩色背景,您可驅除此背景以促使複印內容清晰。

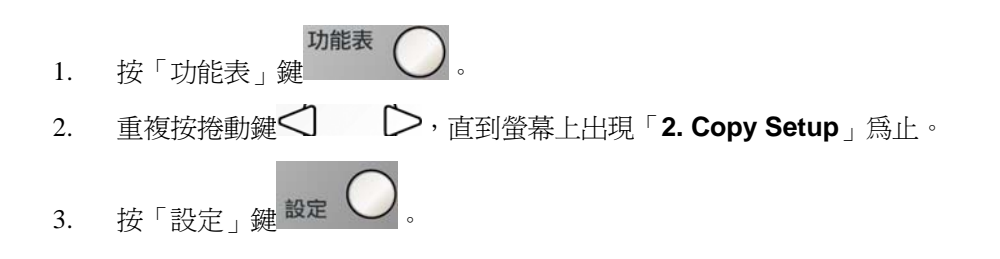

- 4. 重複按捲動鍵,直到螢幕上出現「**26. Def Bg Remove**」為止。
- 5. 按「設定」鍵。
- 6. 按捲動鍵選擇您要的複印模式選項。
- 7. 按「設定」鍵儲存您的選擇。
- 8. 當「Bg Remove on」訊息出現時,再按「設定」一次。

*MF3000* 系列產品使用手冊 *3-11*
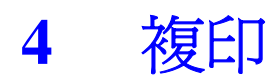

# 進入複印模式

進行複印之前,請先確定 【 <sup>複 印 】</sup> 亮著綠燈。如果沒有的話,請按 【 <sup>複 印 】</sup> 進入 複印模式。本機台的預設設定是複印模式。

## 放入複印原稿

#### 將原稿放在玻璃平臺上

- **1.** 確定ADF上並未放置任何紙張。
- **2.** 打開掀蓋。
- **3.** 將原稿正面朝下置中放在玻璃平臺上,將原稿的中間和邊框上的箭號對齊,如下圖 所示:

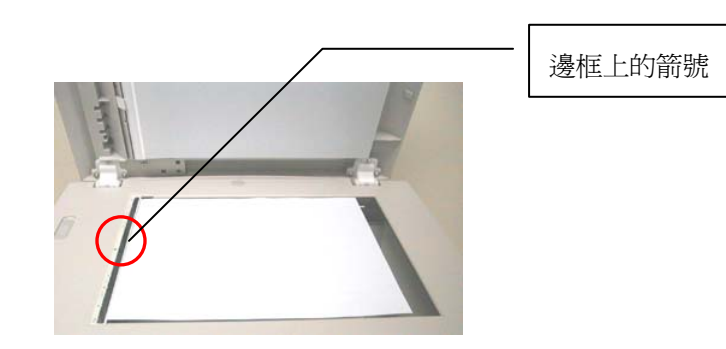

**4.** 輕輕蓋上掀蓋。

**5.** 使用控制面板的按鍵自訂複印設定值。

請參閱第4-3頁的「設定複印選項」。 要清除設定値的話,請按「清除」鍵。

**6.** 按「開始/複印」鍵開始複印。

注意:如果用平臺掃描,則自動送紙器不可放紙。

#### 將原稿放入自動送紙進紙匣 (僅適用於MF3200/MF3230機型)

- **1.** 將紙張整理好,放入進紙匣中。
- **2**. 將原稿正面朝上放入,要複印的第一張原稿放在最上面。
- **3.** 調整紙張調整板以配合原稿尺寸。

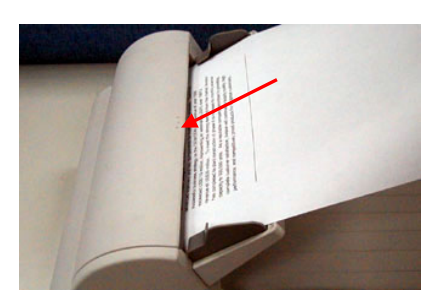

**5.** 使用控制面板的按鍵自訂複印設定值。

請參閱第4-3頁的「設定複印選項」。 要清除設定値的話,請按「停止/清除」鍵。

**6.** 按「開始/複印」鍵開始複印。

注意:如果用自動送紙器掃描,則平臺不可放紙且不可將單張影印掀蓋掀開。

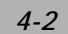

## 設定複印選項

控制面板上的按鍵可以讓您設定所有基本複印選項。 按下「開始/複印」鍵開始複印之前,請先設定好下列選項。

注意:如果您在設定複印選項時按了「停止/清除」鍵的話,您剛才所設定的所有複印選項 都會被取消,所有設定值都會回復成使用者預設狀態。

#### 濃度

如果您的原稿包含了較淡的圖片或文字可選擇增濃度,若您的原稿為陰暗的圖片時,您可 以調減濃度讓影印後的副本更容易閱讀。

調整濃度的方法:

- 1. 按「濃度」鍵。
- 2. 連續按「濃度」鍵調整至您要的濃度。

#### 複印模式選擇

您可以提升原稿類型的複印品質。

要選擇複印模式的話,請按「複印模式選擇」鍵。 您每按一次此鍵,被選擇的模式的LED燈就會亮起。

有下列幾種在控制面板上的複印模式供您選擇:

- 圖文混合(Mixed):用於混合了文字與圖形的原稿。
- 照片(Photo):用於圖片型的原稿
- 文字(Text):用於純文字型的原稿。

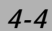

#### 縮放倍率

您可以選擇下列幾種放大或縮小倍率。

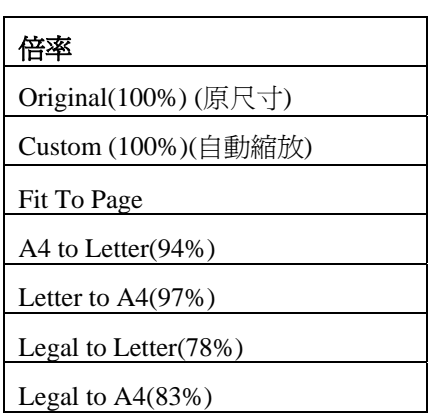

「自(Fit To Page)」選項會自動計算設定紙張縮小至印表機可列印區域。 「自訂(Custom)」選項可以讓您將縮放倍率調整為 25%到 400%之間。

#### 選擇預設的複印尺寸:

- 1. 按「縮小/放大」鍵。 螢幕的最後一行會顯示預設值。
- 2. 使用「縮小放大」鍵或捲動鍵 < 】 ▶ 找出您要的尺寸設定値。

3. 按「設定」鍵確認您的選擇。

#### 微調複印尺寸:

- 1. 按「縮小/放大」鍵。
- $2.$  重複按「縮小/放大」鍵或捲動鍵  $\Box$ ,直到螢幕最後一行出現「Custom:100 %」為止。
- 3. 按「設定」鍵確認您的選擇
- 4. 使用數字鍵盤的數字鍵輸入您要的複印比率。
- 5. 按「設定」鍵確認您的選擇。

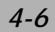

#### 複印張數

您可以使用「複印張數」鍵選擇1到99之間的複印張數。

重複按「複印張數」鍵,到您要複印的張數為止(每按一次會增加一張)。 或

直接使用數字鍵輸入您要複印的張數

或

 $\exists$  <br>重複按捲動鍵 < <br>  $\bigcirc$  , 直到螢幕上出現您要張數的為止。 (按住 鍵不放可以快速增加或減少您要複印的張數。)

#### 分頁

如果您想將數份副本分頁,請使用ADF(自動送紙器)。原稿將會以12、12、12的順序 印出。

要使用分頁功能時,請按「電子分頁」鍵。 您每按一次此鍵,所選擇的模式的LED燈就會亮起。

有下列幾種分頁模式供您選擇:

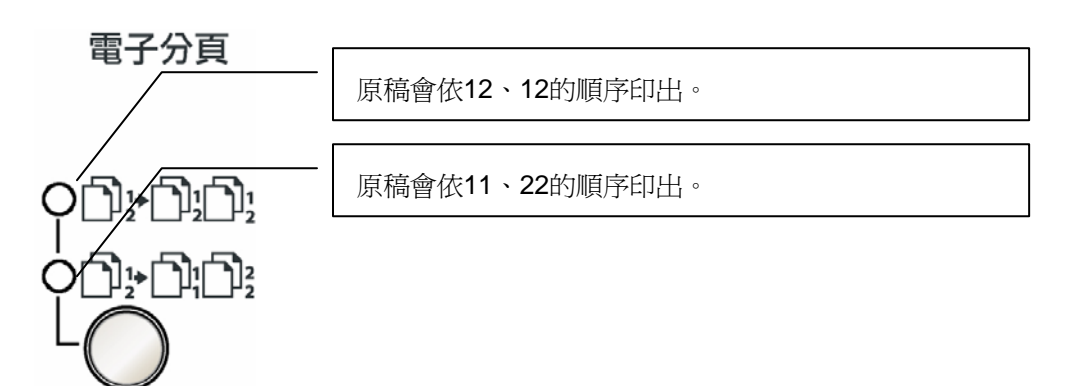

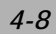

- 註: (1) 可分頁頁數多寡與掃瞄模式及原稿有關。
	- (2) 若透過自動送紙器來使用本功能,則本功能會自動掃描所有原稿。 若透過平臺方式來使用本功能,則請遵循底下手動掃描步驟:
		- a. 將第一張原稿正面朝下置中放在玻璃平臺上。
		- b. 按「電子分頁」鍵。
		- c. 選擇您所需電子分頁的份數。
		- d. 按「開始/複印」鍵。當第一張原稿完成複印後螢幕顯示: Continue: START Finish : \*
		- e. 放入下一張原稿,按「開始/複印」鍵。完成複印後螢幕顯示 Continue: START Finish :  $*$
		- f. 重複上一步驟執行至您掃描完所有的原稿為止。
		- g. 完成所有原稿並開始電子分頁複印請按 \* 鍵。
		- h. 印表機會印出您要的電子分頁結果。

### 省紙功能

要使用「省紙模式」功能時,請按「省紙模式」鍵。 您每按一次此鍵,所選擇的模式的LED燈就會亮起。

有下列幾種省紙模式供您選擇:

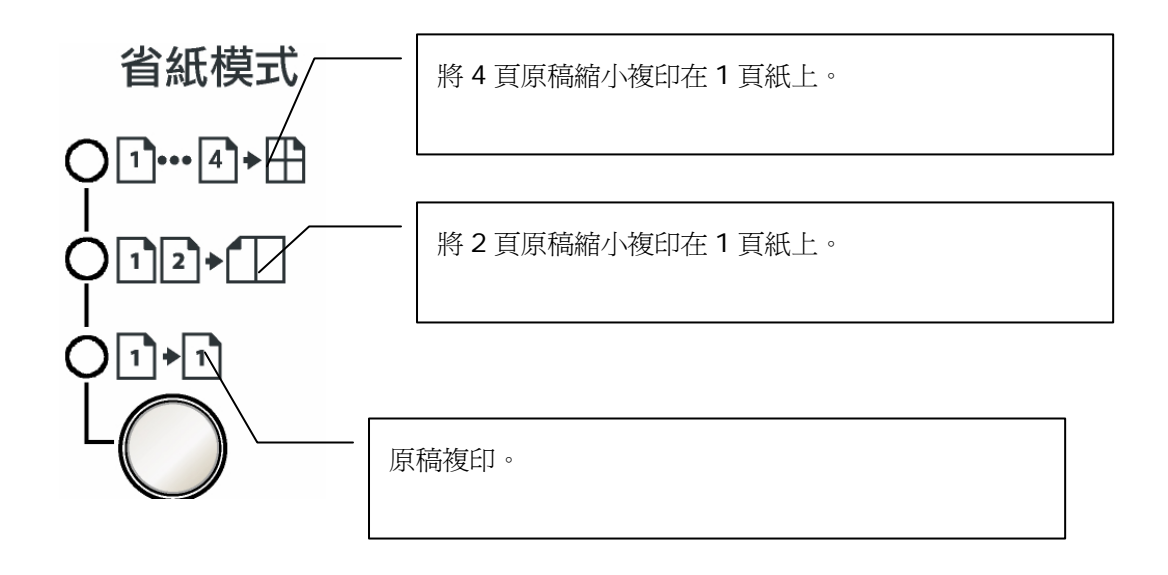

- 註: (1) 省紙模式不支援與「電子分頁」或「縮小放大原稿比率」同時使用。
	- (2) 若透過自動送紙器來使用本功能,則本功能會自動掃描所有原稿。 若透過平臺方式來使用本功能,則請遵循底下手動掃描步驟:
		- a. 將第一張原稿正面朝下置中放在玻璃平臺上。
		- b. 按「省紙模式」鍵,選擇您要的選項 (2 合 1 或 4 合 1)。
		- c. 按「開始/複印」鍵。第一張原稿完成複印後螢幕顯示: Continue: START Finish :  $*$
		- d. 放入下一張原稿,按「開始/複印」鍵。完成複印後螢幕顯示 Continue: START Finish : \*
		- e. 重複上一步驟執行至您掃描完所有的原稿為止。
		- f. 印表機會印出結果。
			- (如果選將 2 頁原稿縮小複印在 1 頁紙上時, 則每掃完兩張會自動列印一張; 如果選將 4 頁原稿縮小複印在 1 頁紙上時, 則每掃完 4 張自動列印一張。)

特殊中止狀況範例:

假設您要選將 2 頁原稿縮小複印在 1 頁紙上,且想在掃描完第一張原稿後強迫中 止第二張的掃描。

- a. 將第一張原稿正面朝下置中放在玻璃平臺上。
- b. 按「省紙模式」鍵,選擇將 2 頁原稿縮小複印在 1 頁紙上。
- c. 按「開始/複印」鍵。第一張原稿完成複印後螢幕顯示:

Continue: START

Finish : \*

d. 若按 \* 鍵,則強迫結束,印表機立即列印出只有第一張原稿的結果。 若等了約 30 秒後,您未按任何鍵,則印表機亦立即列印出只有第一張原稿的結 果。

# 省碳功能

您可以利用這項功能節省碳粉用量。當您開啓「省碳模式」功能時,複印結果會顯得比較 淡 (省碳約50%)。

此模式的預設值是關閉。

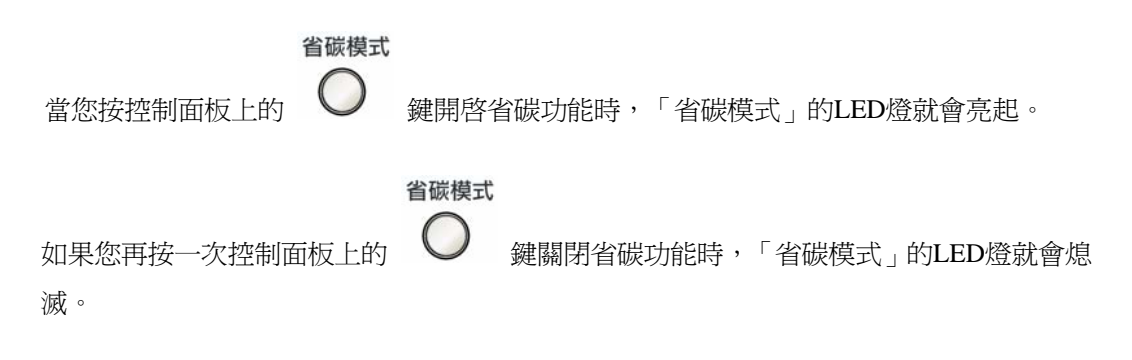

## 變更預設值

包括「濃度」、「複印模式」、「縮放倍率」及「分頁」等複印選項都能設定為常用的模 式。當您複印檔時,除非您利用控制面板上的按鍵改變了其相對的選項,否則本機台都會 使用預設值進行複印。

### 更新功能表中「複印模式」預設值的方法:

- 功能表 1. 按「功能表」鍵
- 2. 重複按捲動鍵 < → → 直到螢幕上出現「2. Copy Setup 」為止。
- 3. 按「設定」鍵
- 4. 重複按捲動鍵,直到螢幕上出現「**21. Def Copy Mode**」為止。
- 5. 按「設定」鍵。
- 6. 按捲動鍵選擇您要的「複印模式」選項。
- 7. 按「設定」鍵儲存您的選擇。

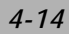

## 更新功能表中「濃度」預設值的方法:

- 1. 按「功能表」鍵 。 2. 重複按捲動鍵 –  $\sum$ , 直到螢幕上出現「2. Copy Setup」為止。 3. 按「設定」鍵 設定
- 4. 重複按捲動鍵,直到螢幕上出現「**22. Def Density**」為止。
- 5. 按「設定」鍵。
- 6. 按捲動鍵選擇您要的「濃度」等級。
- 7. 按「設定」鍵儲存您的選擇。

### 更新功能表中「縮放倍率」預設值的方法:

- 1. 按「功能表」鍵<br>1. 按「功能表」鍵 2. 重複按捲動鍵 –  $\sum$ , 直到螢幕上出現「2. Copy Setup」為止。 3. 按「設定」鍵 設定
- 4. 重複按捲動鍵,直到螢幕上出現「**23. Def Zoom**」為止。
- 5. 按「設定」鍵。
- 6. 按捲動鍵選擇您要的「縮放倍率」選項。
- 7. 按「設定」鍵儲存您的選擇。

## 更新功能表中「分頁」預設值的方法:

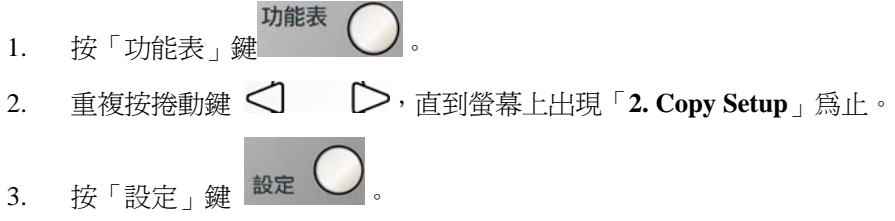

- 4. 重複按捲動鍵,直到螢幕上出現「**24. Def Collation**」為止。
- 5. 按「設定」鍵。
- 6. 按捲動鍵啟動或關閉「分頁」功能。
- 7. 按「設定」鍵儲存您的選擇。

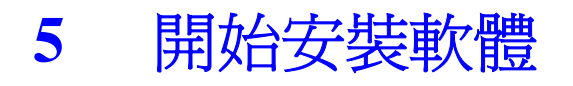

# 安裝軟體

1. 將所附CD光碟放入光碟機中, 如下圖所示, 安裝對話方塊會出現.

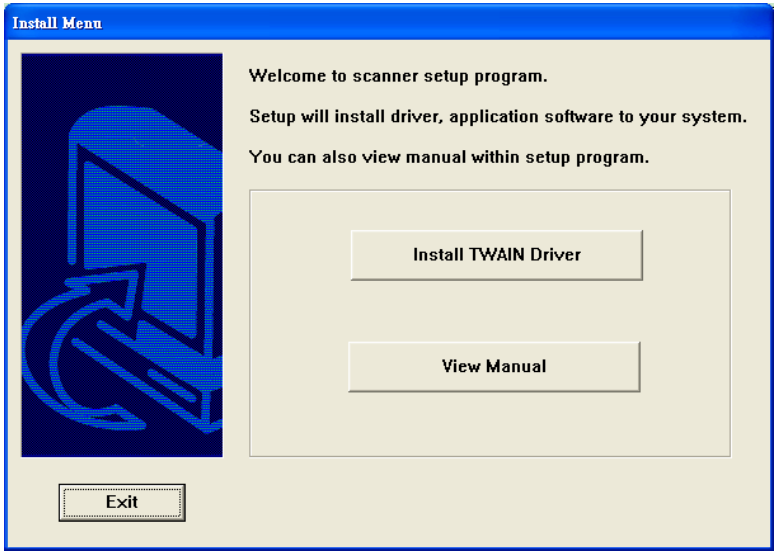

2. 輕按 「Install TWAIN Driver」來安裝本產品的驅動程式。

- 3. 當安裝完驅動程式時,請依下列步驟連接USB纜線至本機台。
	- **a.** 將 USB 纜線的一端連接到您的電腦上。
	- **b.** 將 USB 纜線的另一端連接到本機臺上。

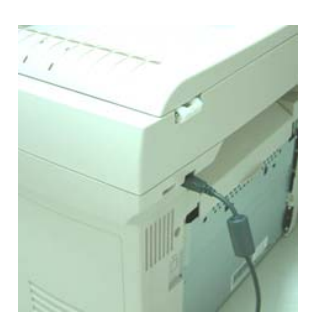

## 下列僅適用於 **Windows XP** 使用者**:**

4. 此時電腦螢幕會出現底下畫面,請按「下一步」。

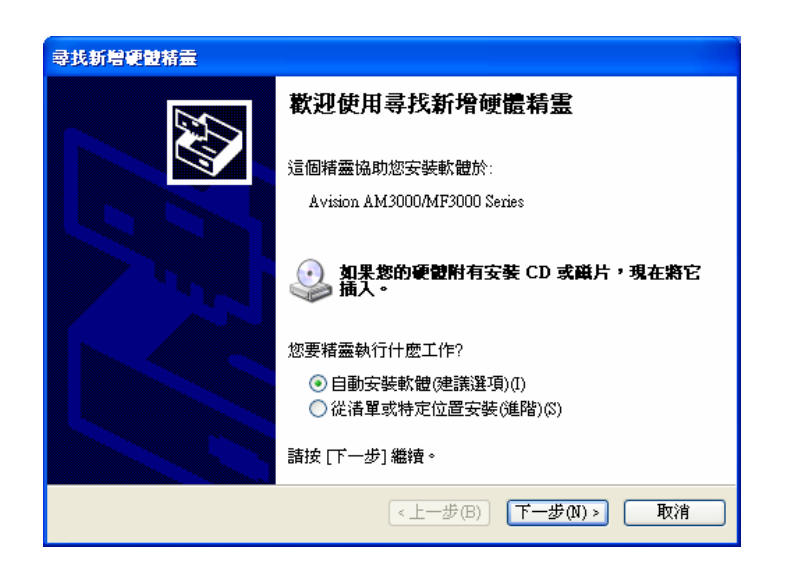

5. 當出現下列畫面時,請按「繼續安裝」。

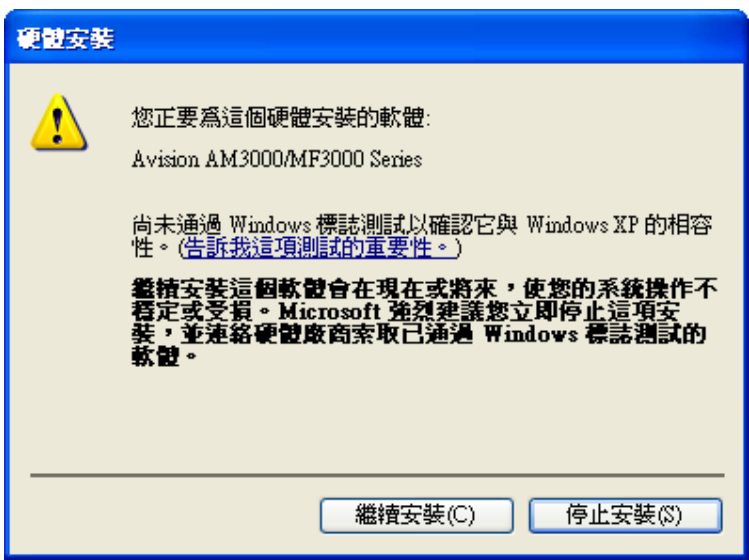

6. 當出現下列畫面時,請按「完成」。

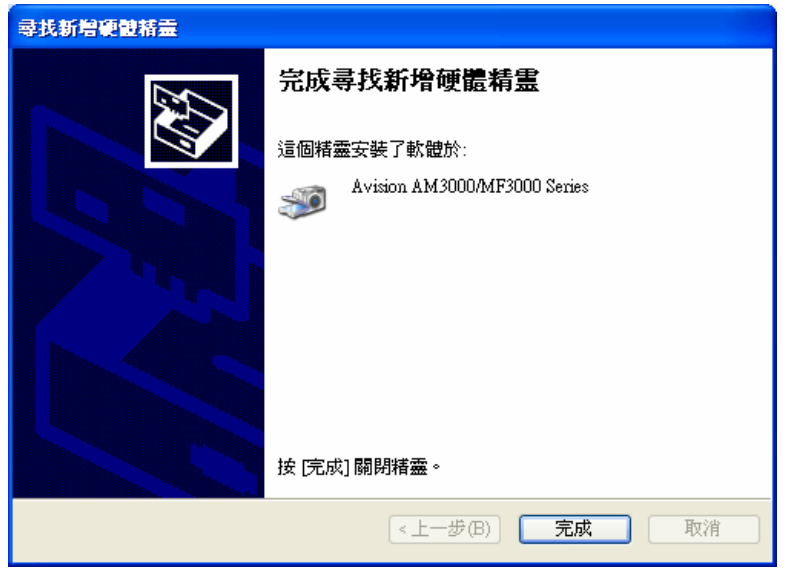

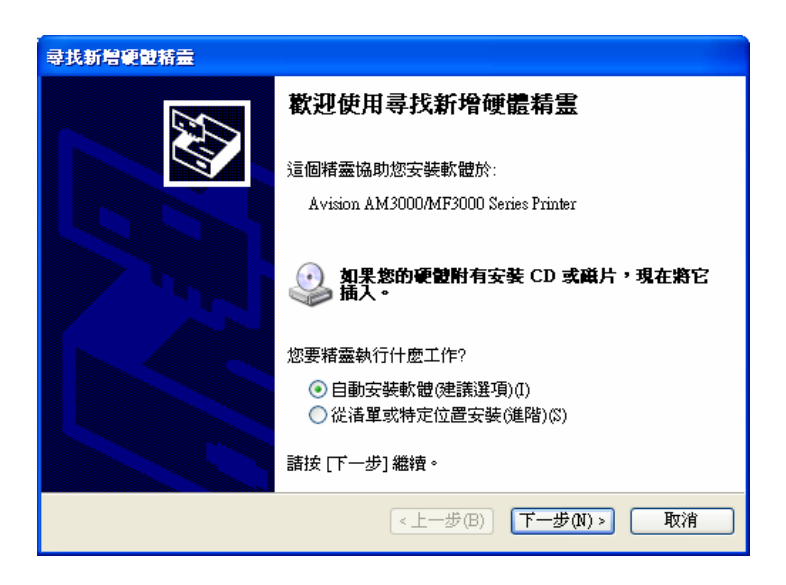

8. 當出現下列畫面時,請按「繼續安裝」。

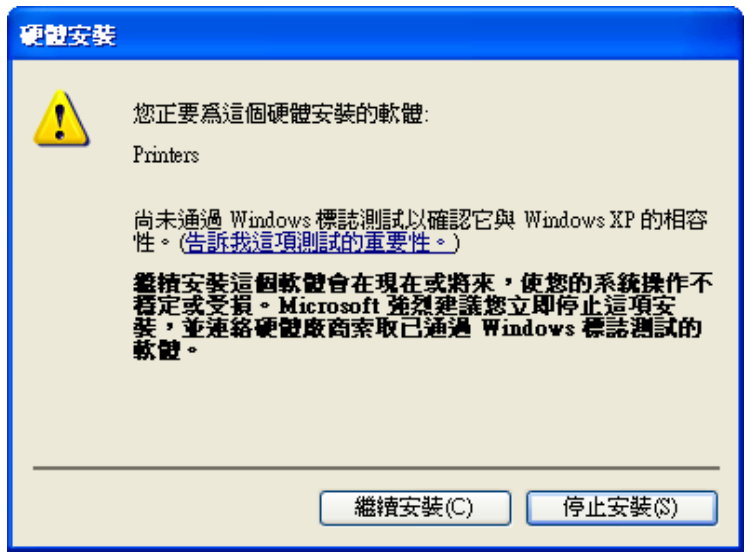

9. 當出現下列畫面時,請按「完成」。

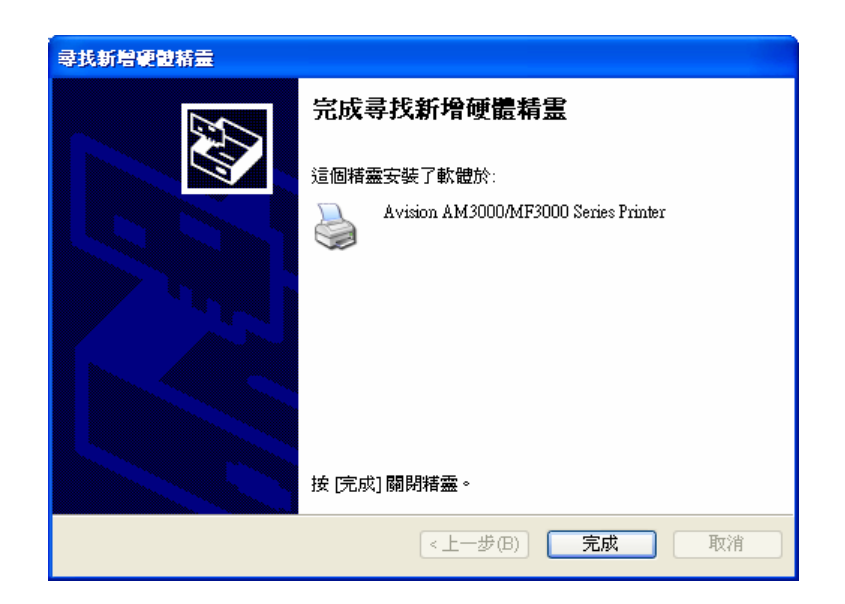

## 下列僅適用於 **Windows 2000** 使用者**:**

4. 此時電腦螢幕會出現底下畫面,請按「下一步」。

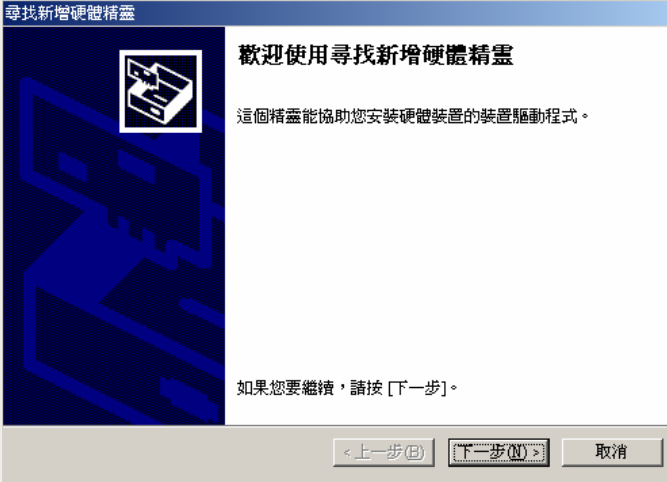

5. 當出現下列畫面時,請按「下一步」。

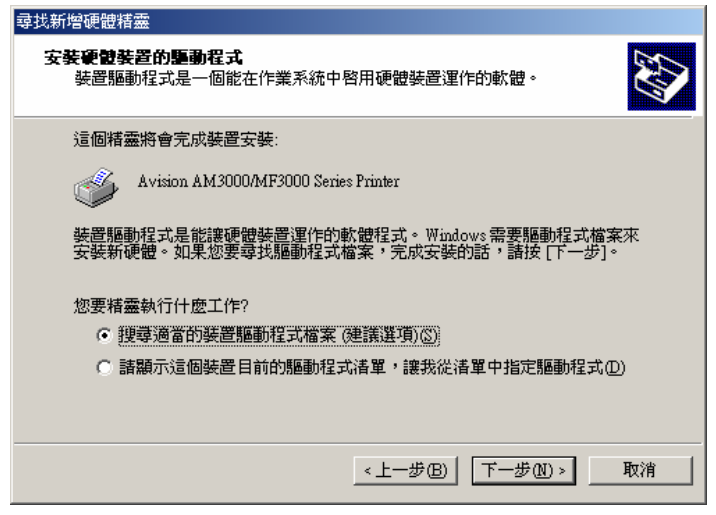

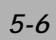

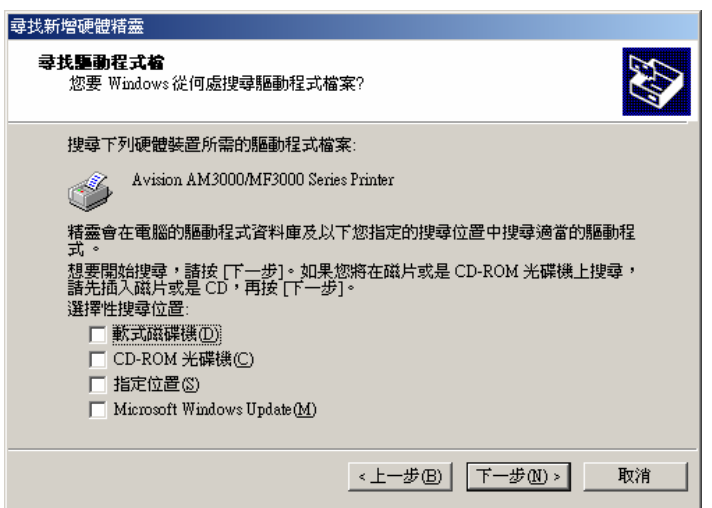

7. 當出現下列畫面時,請按「下一步」。

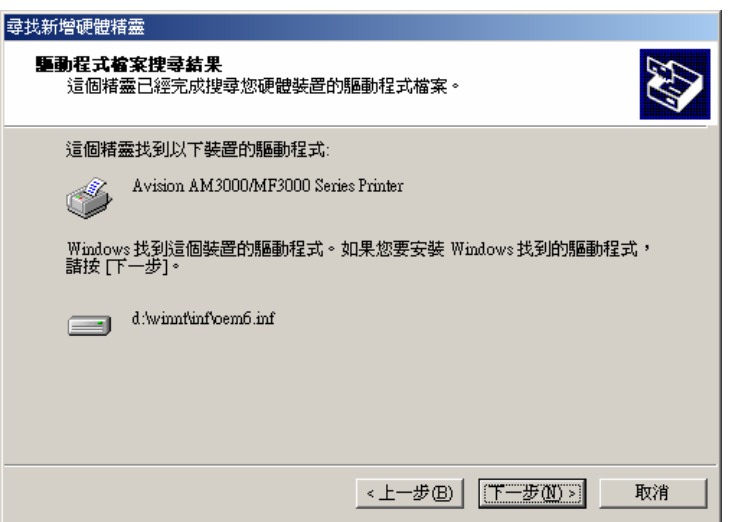

8. 當出現下列畫面時,請按「完成」。

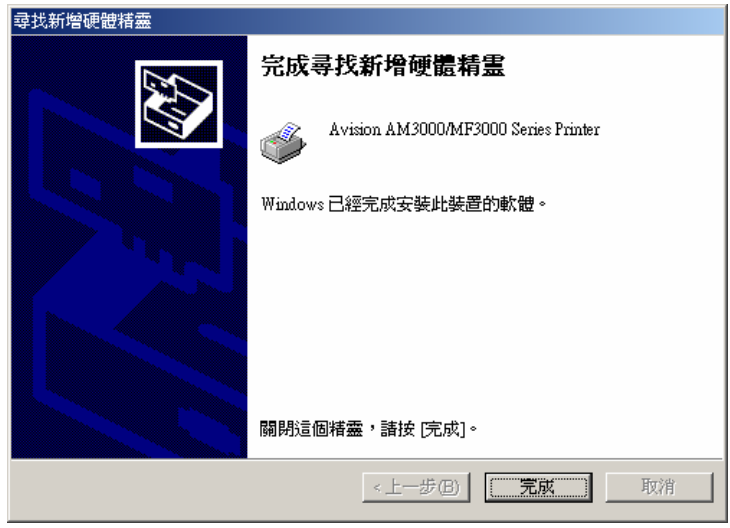

## 下列僅適用於 **Windows 98SE** 使用者**:**

4. 此時電腦螢幕會出現底下畫面,請按「下一步」。

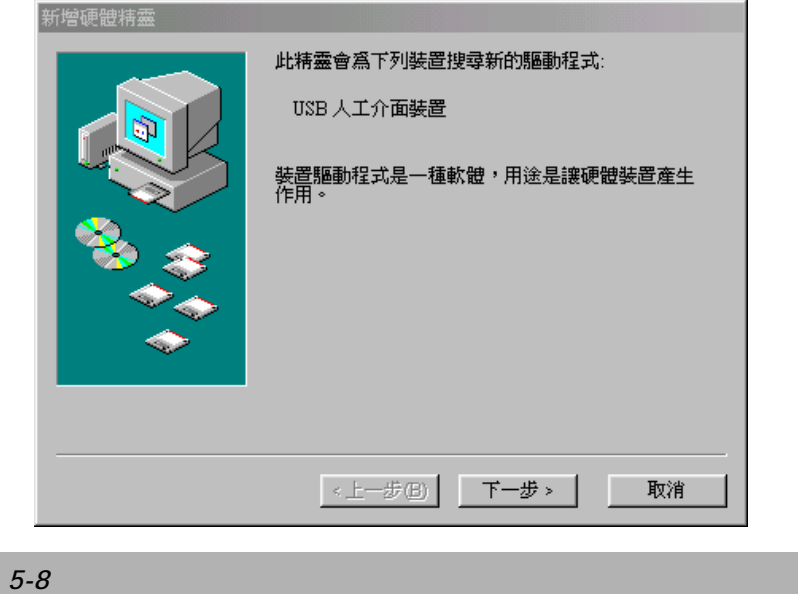

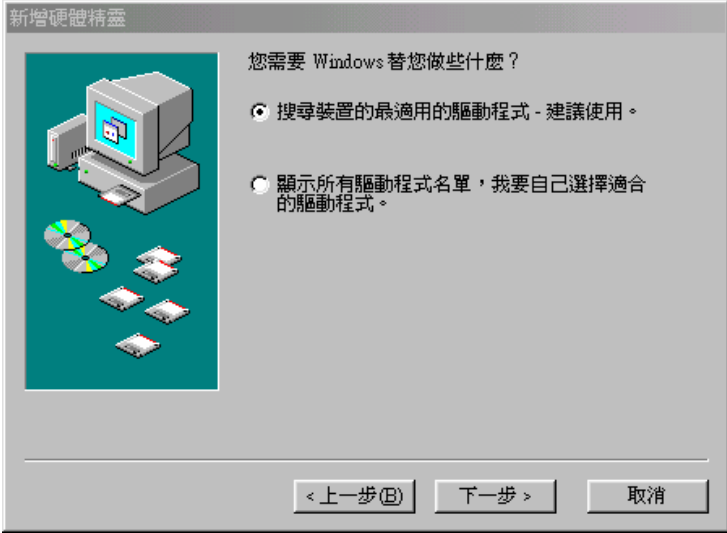

6. 當出現下列畫面時,請按「下一步」。

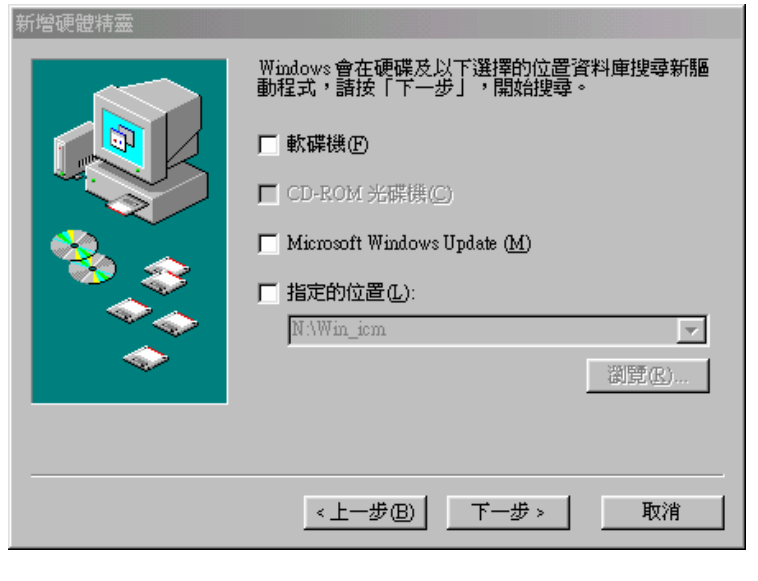

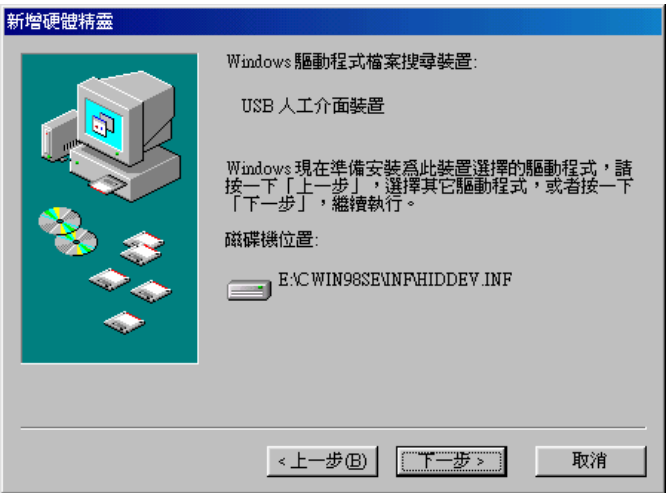

8. 當出現下列畫面時,請按「完成」。

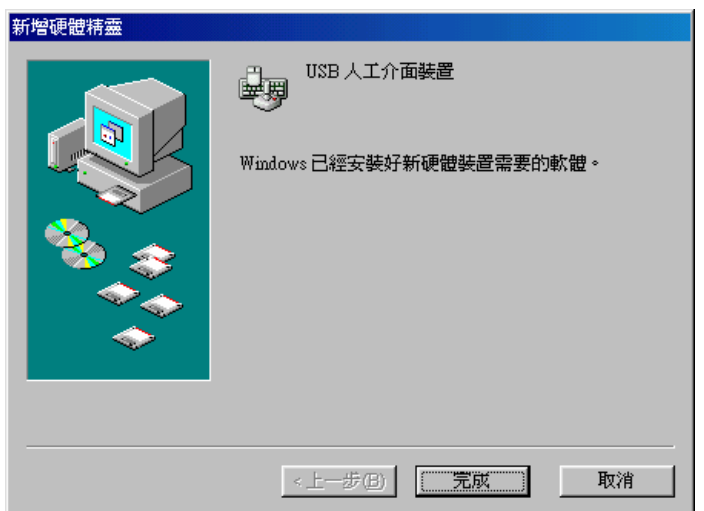

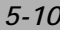

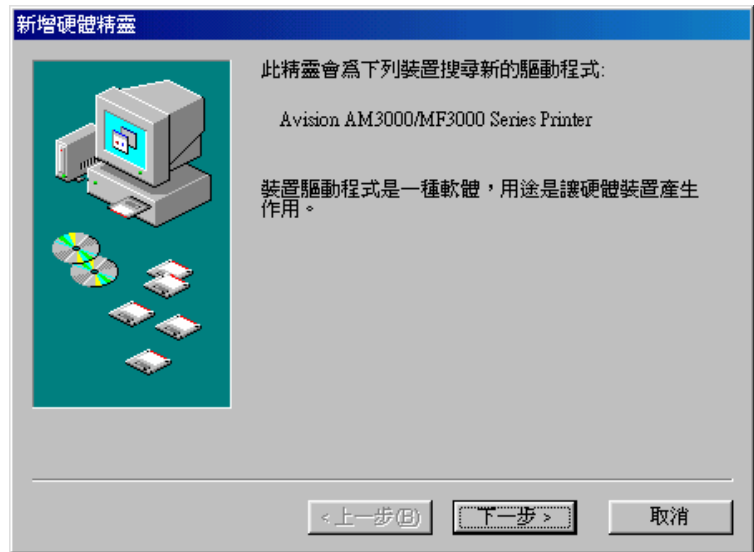

10. 當出現下列畫面時,請按「下一步」。

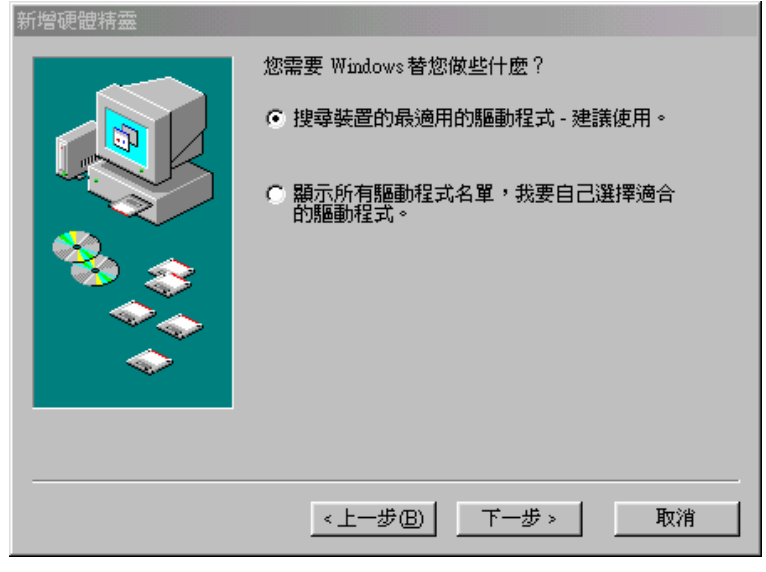

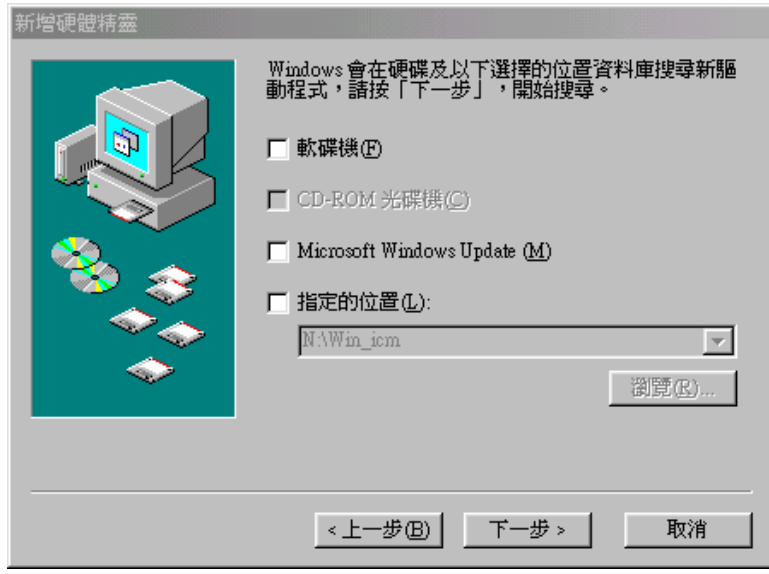

12. 當出現下列畫面時,請按「下一步」。

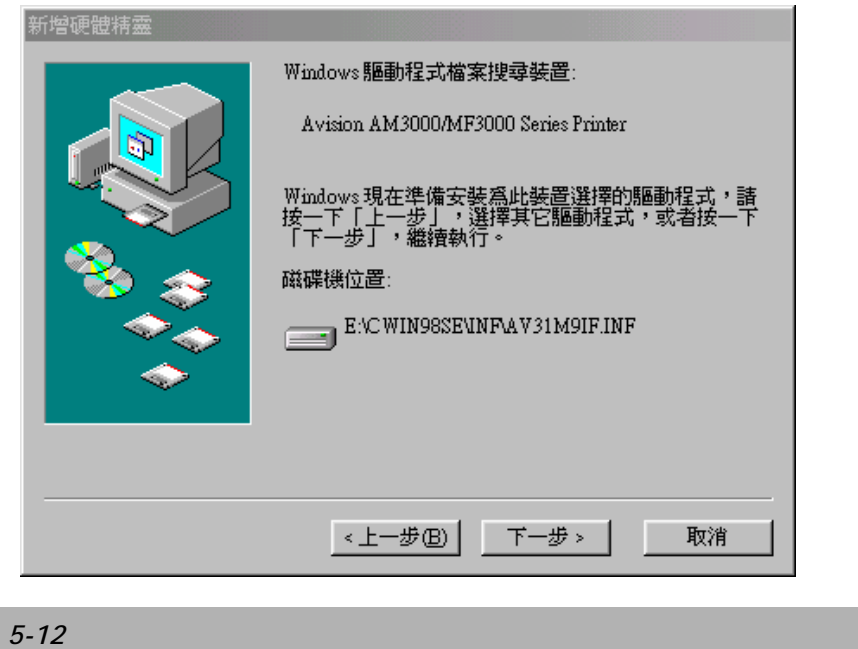

13. 當出現下列畫面時,請按「完成」。

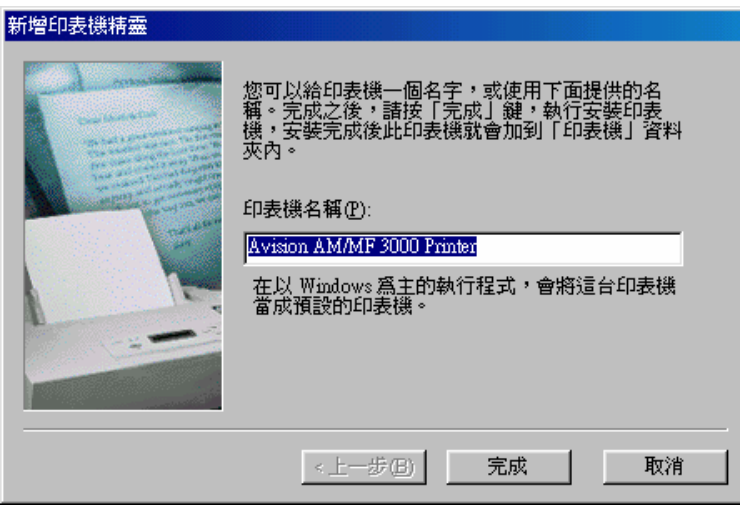

14. 當出現下列畫面時,請按「完成」。

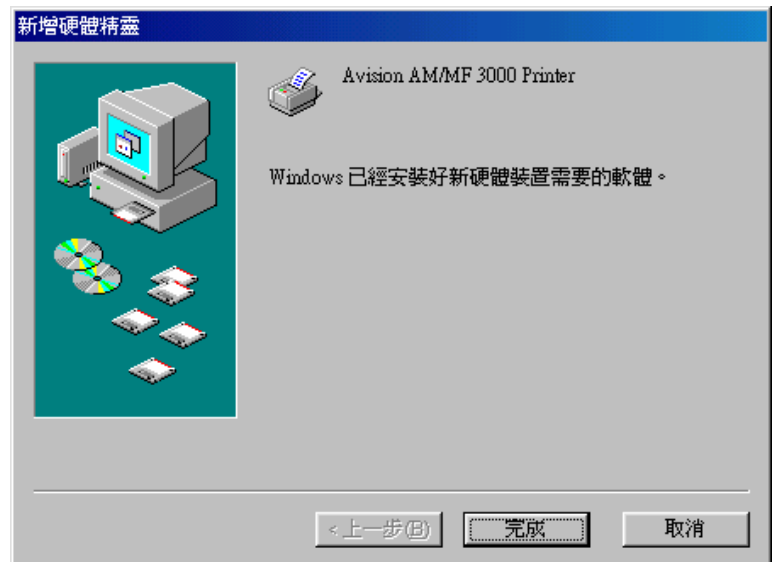

一旦完成了上列步驟,您可在電腦螢幕上看到 QLINK 的圖示 2LINK 。

## 移除安裝的軟體

- 1. 先確定您的 USB 電纜線已連接。
- 2. 從「開始」選單,選擇「程式集」、「AM(MF)3000 Series」、及「uninstall」。

## 如何設定印表機驅動程式

- 1. 從您的應用軟體(例如: Microsoft Word) 中的「檔案」選單,選「列印」。
- 2. 選 Avision AM/MF3000 Series Printer 當作您的印表機,然後選「內容」。
- 3. 現在您可以看到 Avision AM/MF3000 Series Printer 屬性視窗,您可設定這個印表機 的所有屬性。
	- 底下是 Avision AM/MF3000 Series Printer 的屬性視窗:

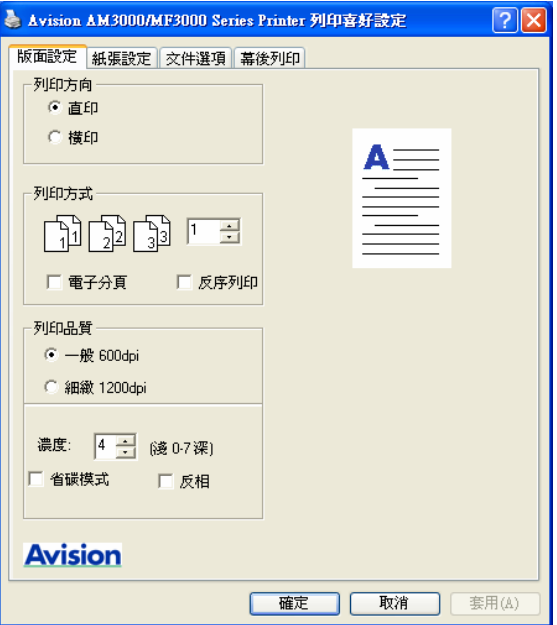

版面設定 標籤

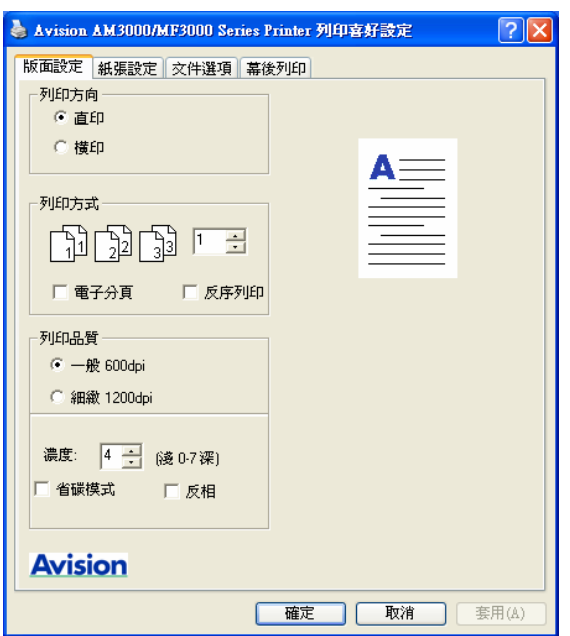

## 列印方向

- 直印: 直向列印
- 橫印: 橫向列印

### 列印方式

設定列印張數. 最多可輸入99張.

## 電子分頁

選此選項可啟動電子分頁功能。

## 反序列印

以顛倒的方向列印。

#### 列印品質

設定解析度。您可設定下列的解析度: 600 dpi Enhance to 1200 dpi

濃度: 調整您要的濃度(0~7). 省碳模式: 讓您使用較少的碳粉來列印檔, 節省碳粉的用量。 反相:可反轉影像的亮度與色彩。

# 紙張設定 標籤

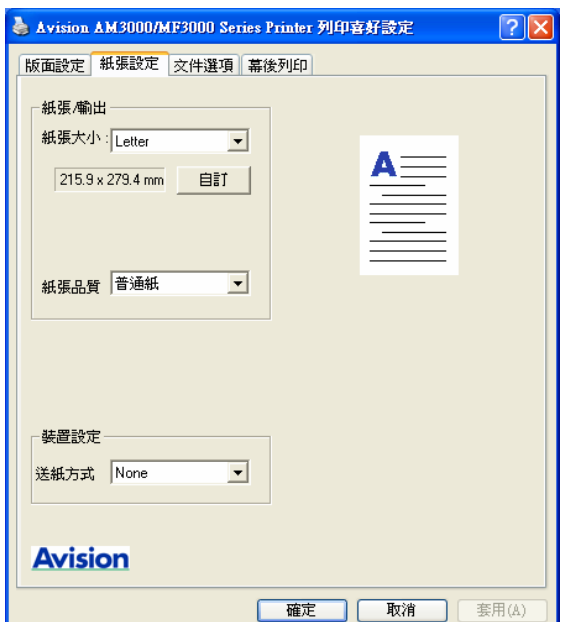

## 紙張輸出

紙張大小:本選項允許您選擇所要使用的紙張大小。如果所需的紙張大小並未在選單表 中,請按「自訂」設定紙張大小。

### 紙張品質

選擇您所要得紙張型態。

#### 送紙方式

選「手動雙面列印」來列印雙面。

文件選項 標籤

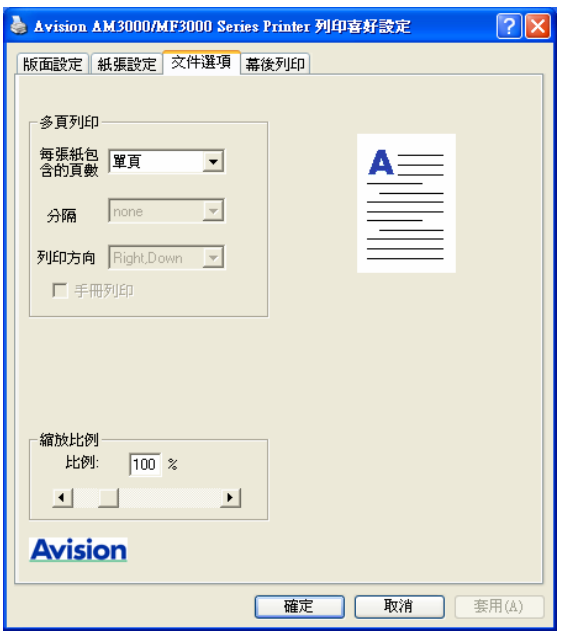

#### 多頁列印

你可以選擇在一張紙上要印多少頁。您最多一面紙可列印9頁。

從「列印方向」下拉選單,選擇頁的排列次序。

從「分隔」下拉選單,選擇邊界線型態。

如果您選擇 2X2 Poster,您可將一頁的文件列印成 4 張紙。

#### 縮放比率

您可將您的列印工作縮放成一頁。
# 幕後列印(浮水印)

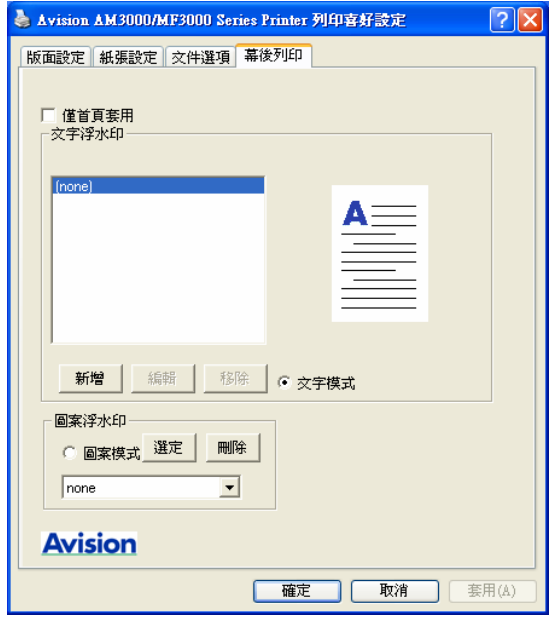

您可以浮水印的方式,將商標或文字印在檔上。

### 文字浮水印

按「新增」按鍵,一個浮水印對話視窗出現。 此時,您可以為您的文字浮水印設定個種需要的屬性。

# 圖案浮水印

按「選定」按鍵選擇一個點陣圖檔案來當作您的浮水印。

# 僅首頁套用

選擇此選項讓您將浮水印只列印在第一頁的文件。

# **7** 使用 **QLINK**

QLINK 是一個軟體工具,可讓您僅按幾下滑鼠按鍵,就可輕易讓您使用各種常見的掃描 軟體。QLINK分成三大項操作分類,茲分述如下:

- **A.** 設定在機台控制面板上的「掃描至」按鍵。 **[MFP(**多功能產品**)**按鍵設定 部份**]**
- **B.** 複印增強功能, 諸如像四頁或二頁文件複印成一整頁文件。 **[**複印功能 部份**]**
- **C.** 直接掃描至電子郵件軟體或一個檔案。 使用者定義的按鍵可讓您定義自己想常使用的軟體啟動鍵。**[**掃描功能 部份**]**

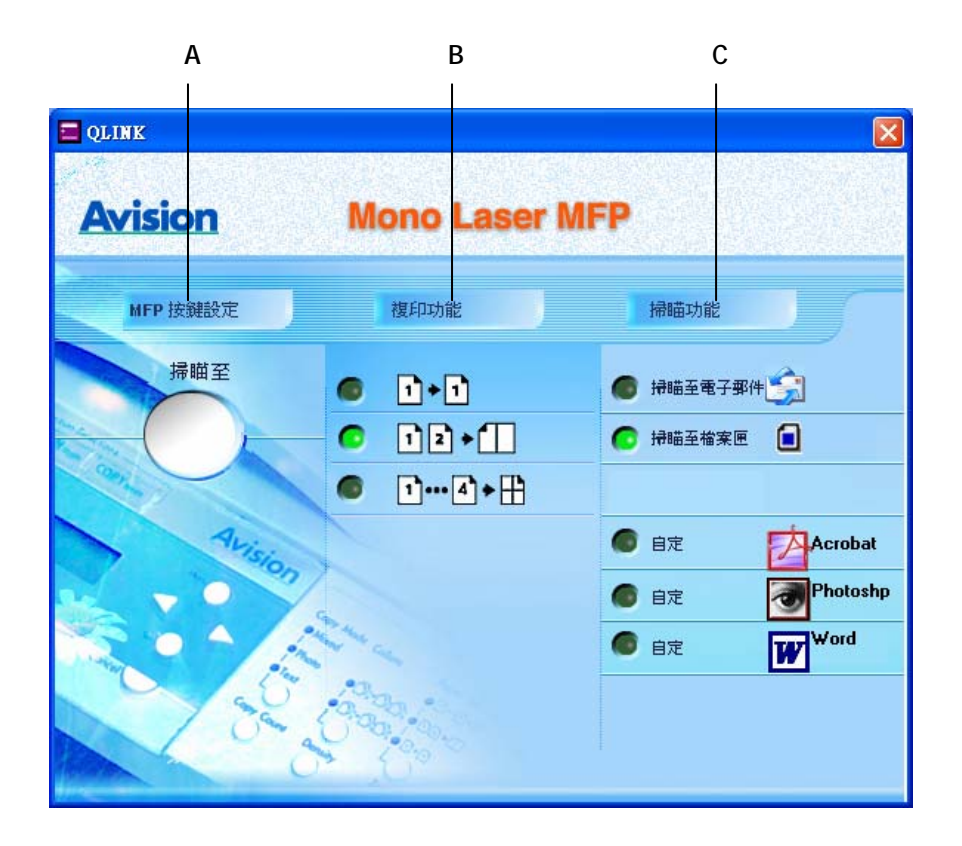

在上圖中,掃描功能部份包含一個「掃描至電子郵件」按鍵,一個「掃描至檔案匣」按鍵 及三個可由使用者定義的按鍵。複印功能部份包含三個按鍵,供四頁或二頁文件複印成一 整頁文件,或一頁文件複印成一整頁文件。MFP**(**多功能產品**)**按鍵設定部份有一個「掃瞄至」 的大按鍵,供您設定在機台控制面板上的「掃瞄至」按鍵。

# 啟動 QLINK 工具軟體

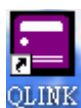

在您電腦螢幕上,連續輕按兩下QLINK圖像 , QLINK , 然後再按電腦螢幕右下角落的小

QLINK圖像,則QLINK 會出現,如下圖所示:

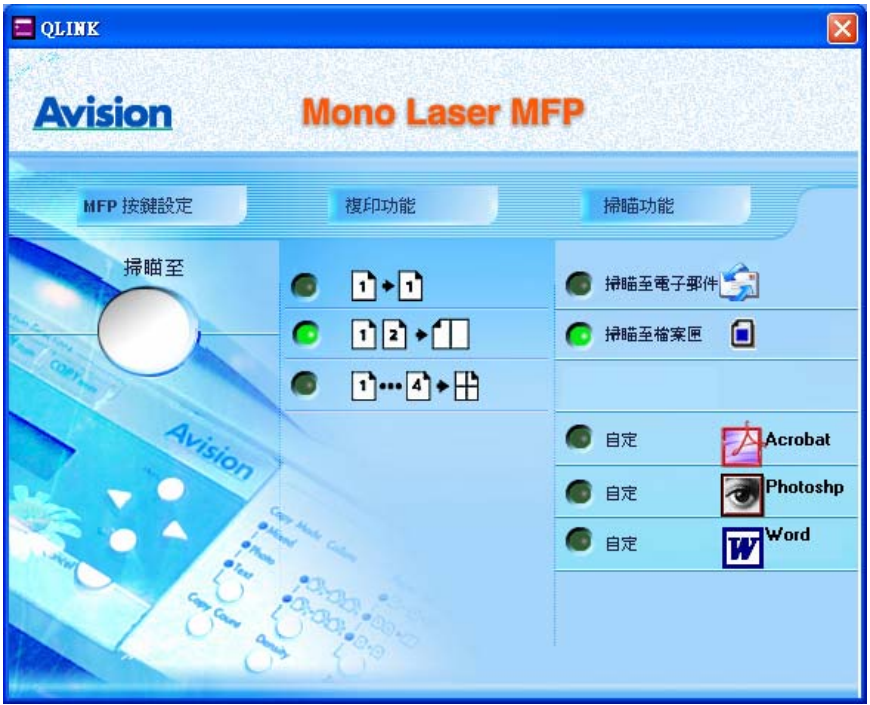

# MFP(多功能產品)按鍵設定 部份

# 「掃瞄至」按鍵設定

輕按「掃瞄至」按鍵,則對話方框會出現,如下圖所示:

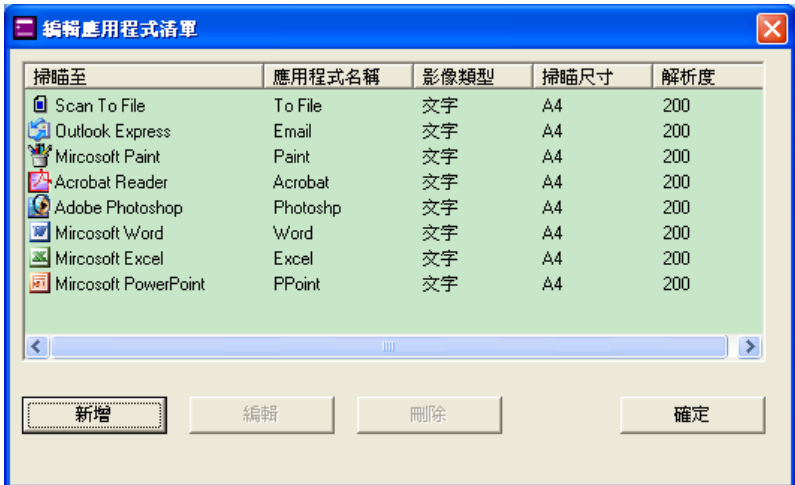

# 編輯

允許您更改清單中的任一個應用軟體名稱及其屬性。

請輕按清單中的任一個應用軟體名稱,然後按此按鍵,對話方框會出現,如下圖所示:

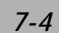

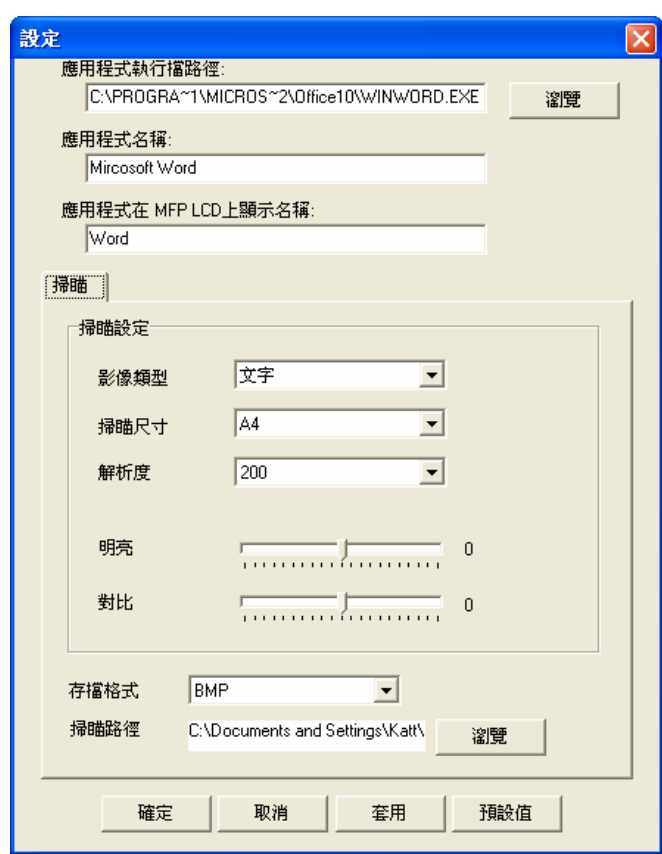

# 應用程式執行檔路徑

按「瀏覽」來選取您應用程式的執行檔路徑。

### 應用程式名稱

顯示應用程式原本的名稱。

### 應用程式在 **MFP(**多功能產品**) LCD(**液晶顯示幕**)**上顯示名稱

設定顯示在機台 LCD 面板上的應用程式名稱。

# 掃描

調整所有其他的掃描設定,包括:影像類型、掃描尺寸、解析度、亮度、及對比。

### 存檔格式

從此下拉選單中,您可將原稿以PDF, BMP, TIFF,的格式儲存。

#### 掃描路徑

選擇要指定儲存的檔案夾路徑。

# 新增

可使您新增新的應用軟體項目。

# 刪除

可使您刪除任一個在清單中的應用軟體項目。

### 確定

儲存您所更新的設定。

# 使用機台控制面板上的「掃瞄至」按鍵掃描

使用本功能前,請先確認QLINK有被啟動。

1. 將原稿正面朝下置中放在玻璃平臺上或將原稿正面朝上放入ADF(自動送紙器)中。

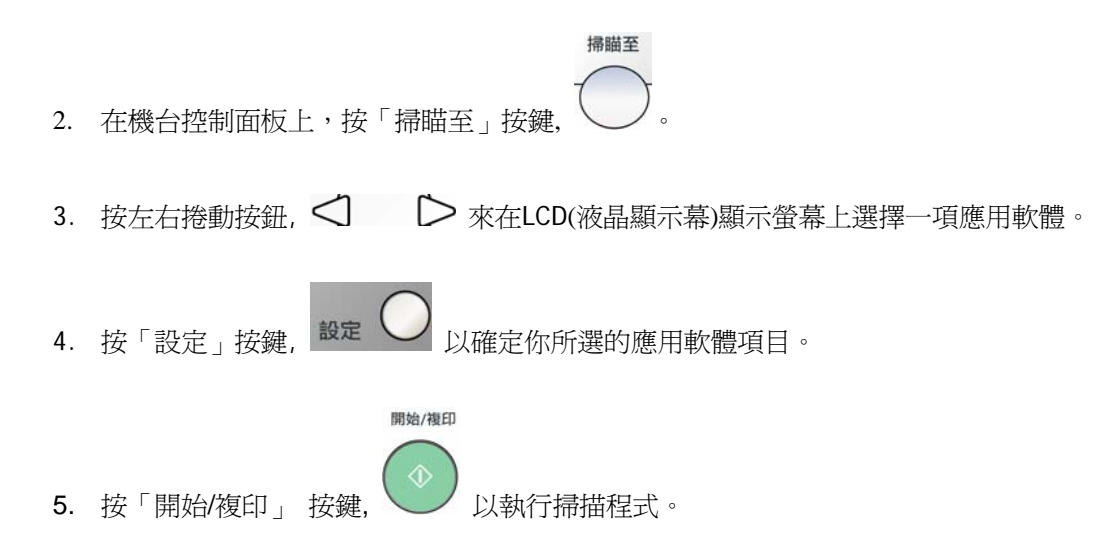

# 複印功能部份

使用ADF(自動送紙器)省紙複印功能鍵。

說明如下圖:

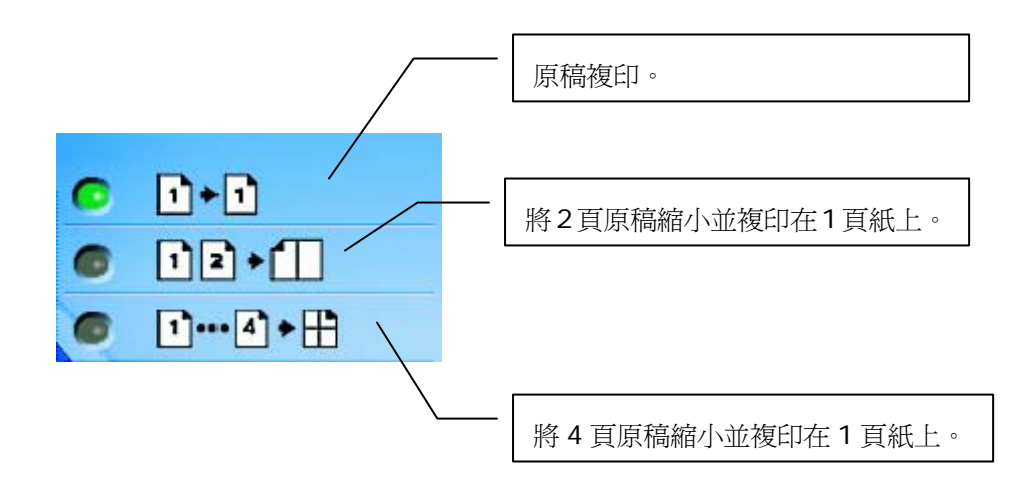

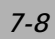

如何設定省紙複印功能按鍵及設定說明:

先將滑鼠移到任一個省紙複印功能按鍵,接滑鼠右鍵,然後按跳出的「設定」按鍵。 對話方框會出現,如下圖所示:

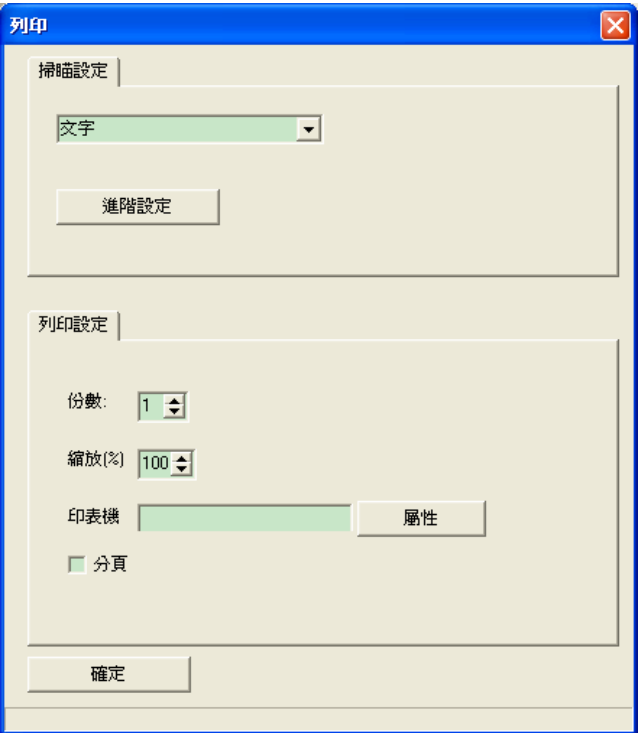

### 掃描設定

你可選擇下列影像型態:

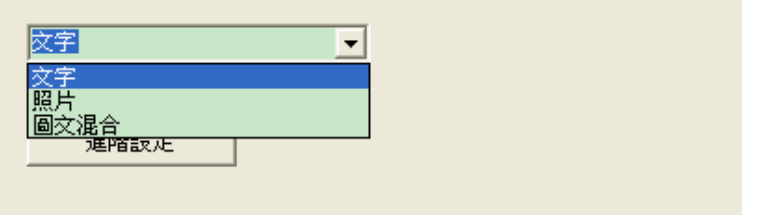

若原稿內容大部份是像片構成的,請選擇「照片」以強化圖形複印功能。 相對的, 若內容大部份是文字構成的, 請選擇「文字」以強化文字複印功能。 然而, 若原稿內容皆有機乎同等比率的像貼文字構成的, 建議選擇「混合」以強 化圖文複印功能。

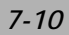

# 進階設定

顯示其他的掃描偏好設定畫面,如下圖所示:

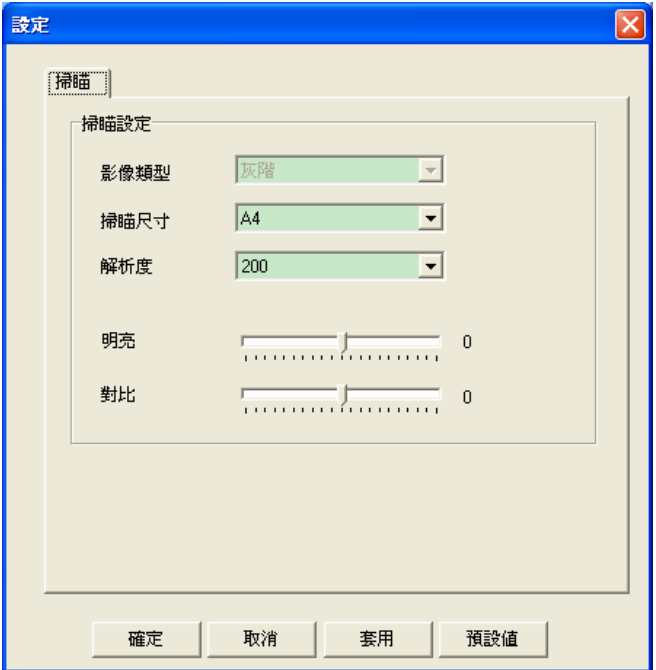

您可利用上圖的掃描偏好設定來調整所有其他的掃描設定,包括:掃描尺寸、解析度、亮 度、及對比。

### 份數

選擇複印張數。

### 縮放

增減複印縮放比率。

# 印表機

若要更新預設印表機的屬性,請按位於印表機驅動程式下拉選單旁邊的「屬性」按鍵,則 預設印表機型的屬性視窗會顯示如下:

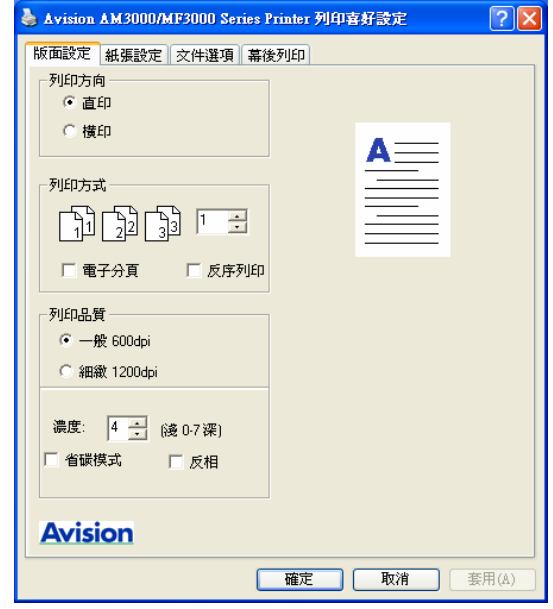

印表機型的屬性視窗會根據您電腦所連接的印表機而有所不同。

# 電子分頁

啟動電子分頁功能。

# 確定

儲存您所更新的設定。

# 掃描功能 部份

# 「掃描至電子郵件」

此按鍵可讓您將檔以附件的方式,直接掃描至 E-mail 軟體(Outlook Express)。

如何使用「掃描至電子郵件」按鍵:

輕按此按鍵,即可讓您將原稿直接掃描至E-mail軟體。

(注意: 如果您使用Microsoft Outlook軟體, 請在按此按鍵前先啟動Microsoft Outlook軟 體。)

# 「掃描至檔案匣」

此按鍵可讓您將文件掃描至您硬碟的檔案夾內。

如何使用此按鍵:

輕按此按鍵,即可讓您將檔掃描至您硬碟的檔案夾內。

# 「自定」 按鍵

在 QLINK 上面有三個供使用者定義的按鍵。您可利用這些按鍵來預設您的偏好設定。

如何設定此按鍵:

先將滑鼠移到此按鍵,按滑鼠右鍵,然後移動滑鼠至「設定」按鍵並點選。 一個對話方框會顯現,如下圖:

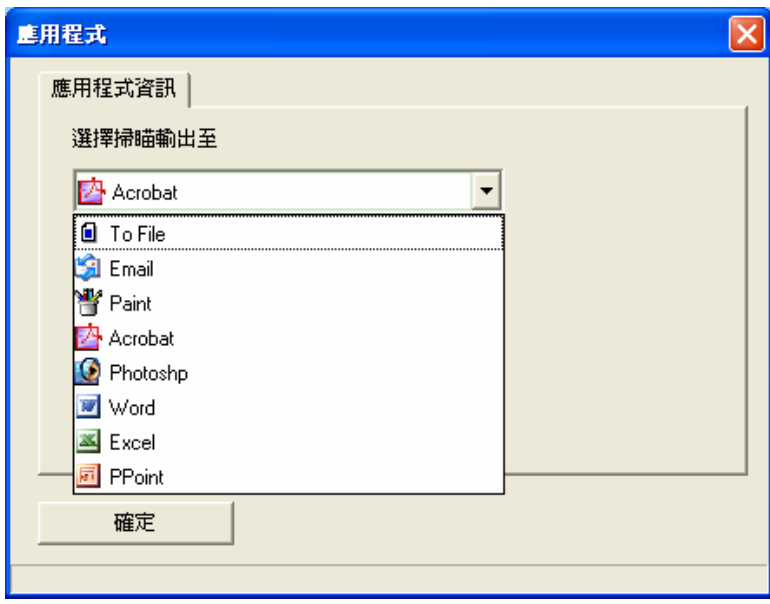

### 選擇掃瞄輸出至

本選項讓您從下拉選單中選擇您要使用的應用軟體。

# 確定

儲存您所更新的設定。

如何使用此按鍵:

輕按任一個此按鍵,即可讓您將檔掃描至您所定義的應用軟體內。

**8** 掃描器之操作

本產品的驅動程式不是一個可以單獨啓動的程式,它必須在TWAIN標準介面的應用程式中 啟動,然後才可以掃瞄並把影像載入你的電腦中。因此開啟本產品的驅動程式指令會因不 同的應用軟體而有所不同。關於正確的指令,請參考你所使用的影像編輯應用軟體的使用 手冊。

# 從應用軟體 (TWAIN) 中掃描圖檔

- 1. 開啟 TWAIN 掃描應用程式。
- 2. 拉下 [檔案] 功能表,選擇 [選擇來源]。 如果 [檔案] 功能表上沒有 [選擇來源] 指令,請參閱您應用程式的使用手冊, 以判定如何用 TWAIN 連結。此時會出現一個有掃描來源清單的對話方塊。
- 3. 選擇 **AM/MF3000 Series Scanner**。除非您要選擇其他掃描器,否則您只需要選 取一次來源。
- 4. 將要掃描的文件放入 ADF(自動送紙器) 或平臺的玻璃平板上。
- 5. 拉下 [檔案] 功能表,選擇 [取得]。此時會出現一個包含有掃描功能的對話方 塊。

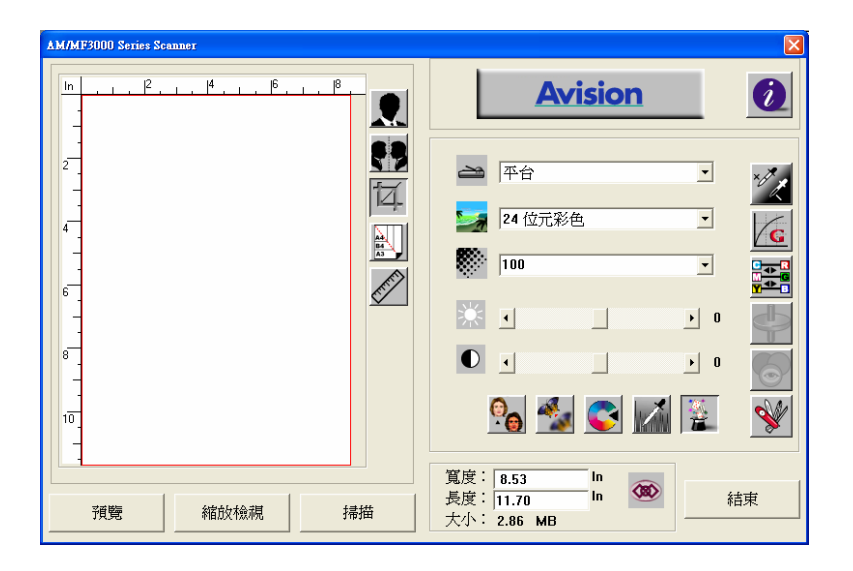

- 6. 在 [掃描方式] 下拉功能表上,選擇您要使用的掃描方法。
- 7. 在 [影像類型] 下拉功能表上,選擇您要使用的掃描模式。
- 8. 在 [解析度] 下拉功能表上,選擇掃描解析度。
- 9. 選取您要使用的掃描功能設定(例如,清晰、去網點等)。
- 10. 按一下 [預覽] 或 [掃描] 按鈕,開始預覽或掃描文件。

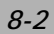

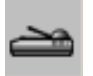

### 掃描方式

在 [掃描方式] 下拉功能表上,選擇您要使用的掃描方法。

平臺一如果您使用平臺且一次掃描一頁,請使用此設定。

**ADF**—如果您使用自動進紙器 (ADF) 且一次掃描多份檔,請使用此設定。

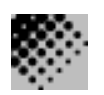

解析度: 指當用本掃描時,每一英吋所掃描

的點數,單位為 dots per inch (dpi),通常點數愈高,解析度即愈高,但當到達一定程 度時,解析度不會明顯地增加反而會增加硬碟的空間。

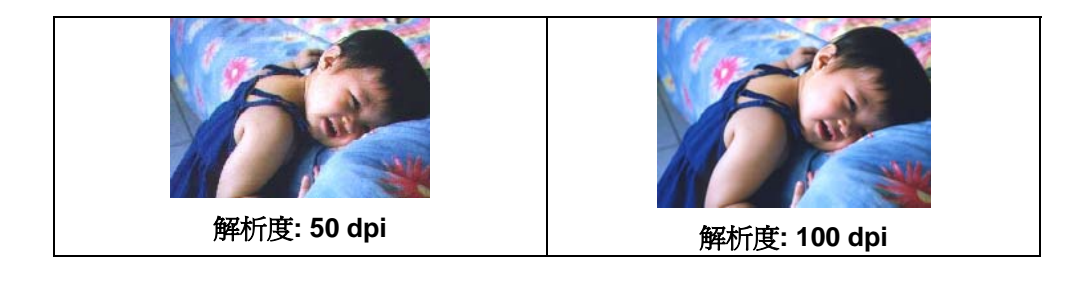

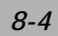

- 1. 使用300 dpi的解析度和全彩的影像模式下,掃描一張A4大小的彩色影像大約需 25MB 的硬碟空間。因此,較高的解析度(通常指超過 600 dpi)在極少的情況下才 需要,比如說掃描較小範圍的圖形時才使用。
- 2. 利用你的影像作不同的應用時,以下的表單可以提供你當參考來選擇適當的解析 度。

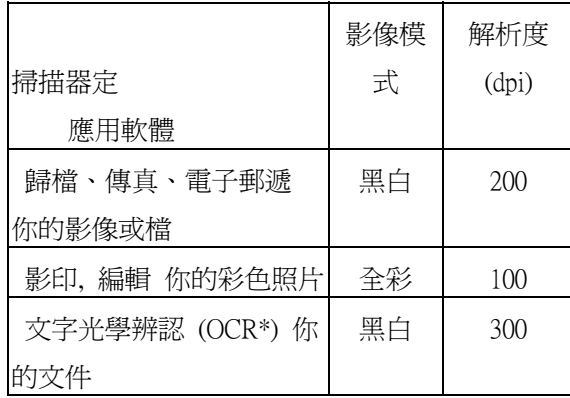

\*OCR: 全名為 Optical Character Recognition,把影像轉為文字格式的過程。

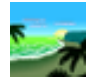

#### 影像類型

你可以使用類型選單之選項來選取所需之影像模式。

### 黑白 (Line Art) --- 掃瞄純黑白影像

黑白影像只包含黑色和白色,而沒有中間的灰色調。這代表掃描影像中的每個圖元\* 不是 100% 的黑色就是 100% 的白色。黑白影像模式是書面文字或素描的最佳選擇。而因為每 個\*圖元只需要 1 位元的黑色或白色資訊,儲存線條影像所需要的磁碟空間是儲存 24 位 元元元全彩影像所需的 1/24。

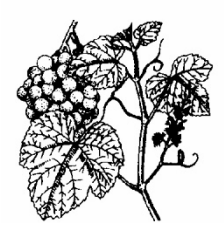

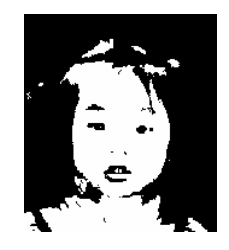

黑白影像(line art)

\*圖元(Pixel): 為英文 Picture and element 兩個字的結合, 圖元是電腦螢幕上或一個 數位元元影像中的一個點。

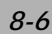

**8** 位元灰階 —由至少 256 個灰色陰影組成的單色頻影像。 8 位元掃描器可產生將純黑到 純白之間分為 256 個灰色陰影的灰階影像。如果您要掃描黑白照片,請選擇這個選項。

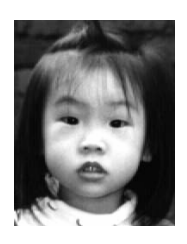

灰階影像

彩色影像**(24** 位元元元**) ---** 掃瞄彩色照片

**24** 位元元元彩色— [*24* 位元元元彩色] 影像由 3 個 8 位元的色頻組成。紅色、綠色,與 藍色可混合以建立 1 千多萬種色彩的組合,這可以使影像具有更接近真 實生活的品質。如果您要掃描彩色照片,請選擇 [*24* 位元元元彩色]。

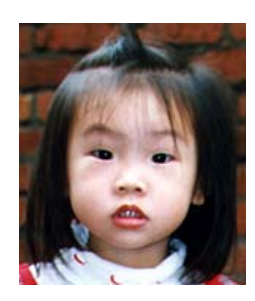

全彩影像

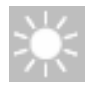

明亮度: 調整影像中亮度的明暗。亮度值愈大,影像(Brightness)愈亮。

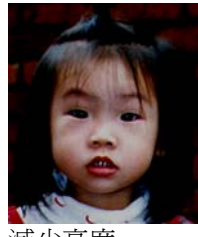

減少亮度 正常圖像 增加亮度

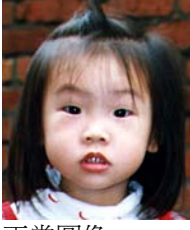

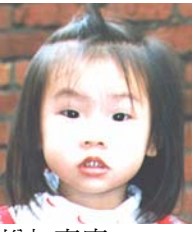

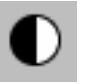

對比強度: 調整影像中最暗與最亮二者之間的範圍。對比值愈高,影像中黑白之間的灰 域愈多。

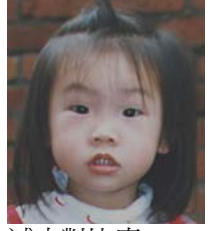

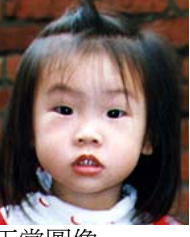

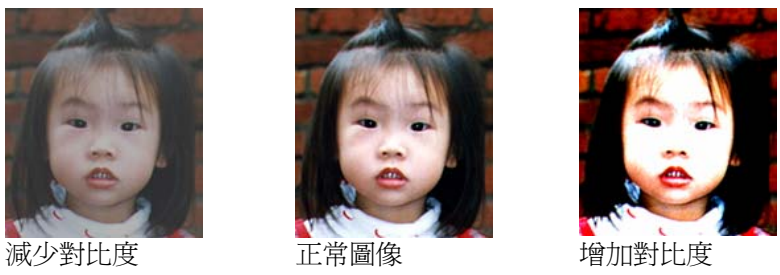

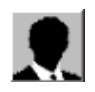

# 反轉

按一下 [反轉] 按鈕可反轉影像的亮度與色彩。

如果是黑白影像,黑色區域會變白,而白色區域會變黑。如果是彩色影像,反轉影像會使 其每一圖元都變更為其互補色。

反轉前 反轉後

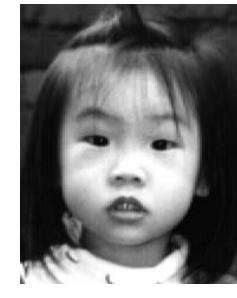

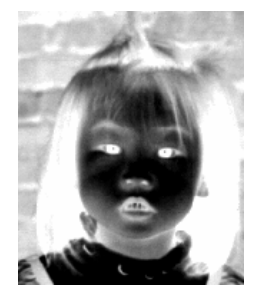

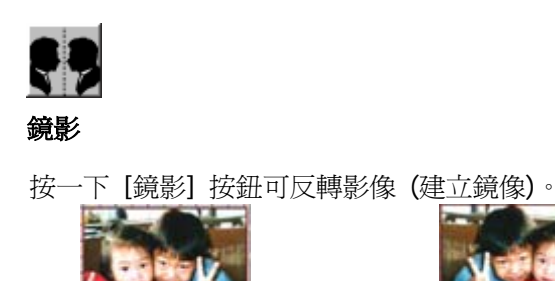

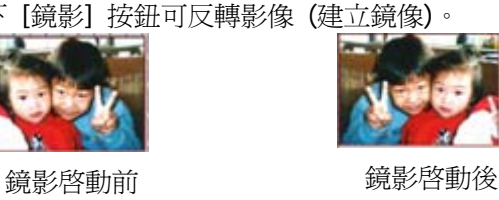

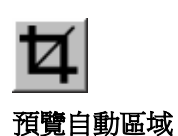

按一下 [預覽自動區域] 按鈕,可自動將預覽掃描區域裁剪至預覽文件中。 此裁剪區域將套用至所有的掃描檔。

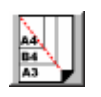

# 紙張大小

[紙張大小] 清單列出常用的掃描大小,請選擇名片、5 x 3 英吋、6 x 4 英吋、信紙、 Legal、B5、A5、A4、A3,或您目前的掃描區域,即可立即選擇掃描大小。

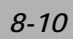

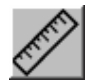

# 單位

[單位] 按鈕指出目前使用的度量系統 (英吋、公分,或圖元)。

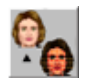

### 去網點

 按一下 [去網點] 按鈕可存取一個下拉功能表,讓您指定要掃描的檔類型,以消除一般 在印刷品上會有的雜紋斑點\*。您可以指定 [報紙]、[雜誌] 或 [型錄]。\*雜紋斑點—因半色 調印刷時不正確的網點角度而產生之不想要的斑點。

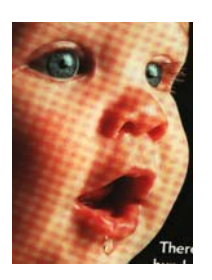

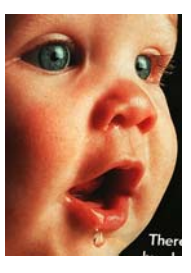

去網點前 去網點後

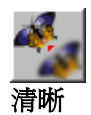

按一下 [清晰] 按鈕可存取一個下拉功能表,讓您指定使掃描影像清晰的層級。您可以指 定 [淡]、[其他]、[濃] 或 [最濃] 的 [清晰] 設定。

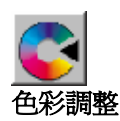

按一下 [色彩調整] 按鈕,以啓用 [色調]、[飽和度] 和 [亮度] 功能的按鈕。 注意:一定要啓用 [進階設定] 按鈕,才能使用 [色調]、[飽和度] 和 [亮度] 功能。

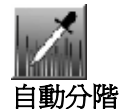

按一下 [自動分階] 按鈕可加入陰影,以顯露影像的更多細節。

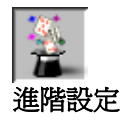

按一下 [進階設定] 按鈕可檢視 [明亮 / 陰影]、[曲線]、[色彩平衡]、[色調 / 飽和度 /亮 度]、[色彩消除] 和 [自訂設定] 等進階設定按鈕 (位在 TWAIN 對話方塊右邊的六個 按鈕)。

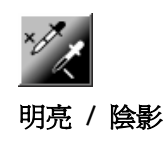

 在 [影像類型] 下拉功能表選取 [8 位元灰階]、[8 位元元元彩色] 或 [24 位元元元彩色] 時,可使 用此功能。明亮是掃描影像中的最亮點;而陰影則是最暗點。

按一下 [明亮 / 陰影] 按鈕以存取 [明亮 / 陰影] 對話方塊。您可以在文字方塊內鍵入數值,或者可 以將滑鼠遊標移到線條上,按一下滑鼠右鍵並拖曳之,藉此指定您想要 的值。

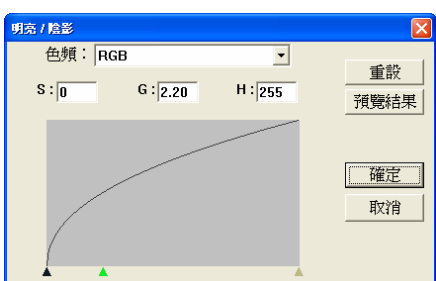

同時使用 [明亮] 與 [陰影] 設定可擴充色彩範圍, 並讓彩色影像顯露出更多細節。

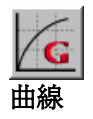

當您按一下 [曲線] 按鈕,會出現一個對話方塊讓您調整影像的中間色調,而不喪失最亮與最暗區域 間的細節。

視您想要的是曲線型或角度設定,選擇 [曲線] 或 [線條] 按鈕。將滑鼠遊標移到線條上,按一下滑 鼠右鍵並拖曳之,以設定您想要的曲線。

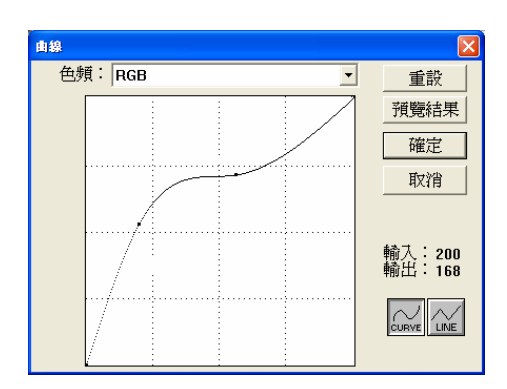

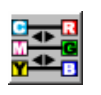

### 色彩平衡

當您選取 [色彩平衡] 按鈕,會出現一個對話方塊讓您調整影像色彩,使其更接近 原稿。

預設的參數用來調整影像。您可以在 [色彩階層] 文字方塊中鍵入數值,或者可以拖曳色彩下方的滑 桿箭頭。

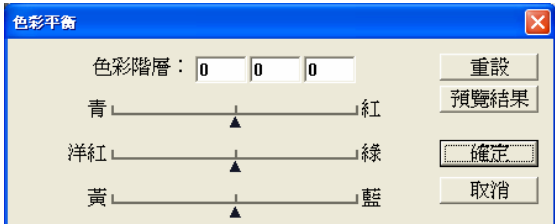

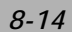

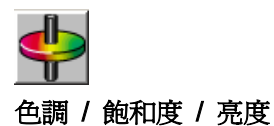

按一下此按鈕,可調整影像的色調、飽和度和亮度。選取 [色彩調整] 按鈕之後,便啓用 了此按鈕。您可以在文字方塊中鍵入數值,或可以拖曳每個項目下方的滑桿箭頭。

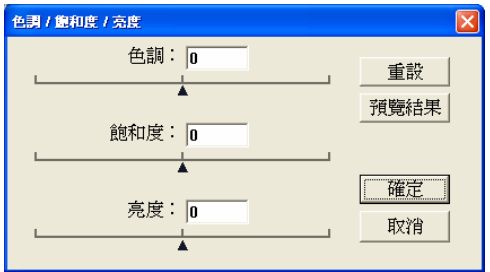

色調—從色環上按一下想要的色彩或從下拉功能表選取設定,在 [色調] 方塊指定一個值以調整色 調,最高到 360°。

請注意,在調整色調時,色彩的密度層級會同時變更。

飽和度—在 [飽和度] 方塊中指定一個值,以調整色彩的飽和度層級。飽和度層級表示色彩是淺色或 深色。

亮度—在 [亮度] 方塊中指定一個值以調整色彩強度。

注意: 啓動 [色彩調整] 按鈕後,才能使用這些選項。

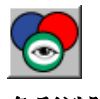

### 色彩消除

在 [影像類型] 下拉功能表選取 [黑白]、[半色調] 或 *[8* 位元灰階] 時,可使用此功能。 按一下 [色彩消除] 按鈕可存取一個對話方塊,讓您可以在掃描時選擇移除 R (紅)、 G (綠),或 B (藍) 的色頻。

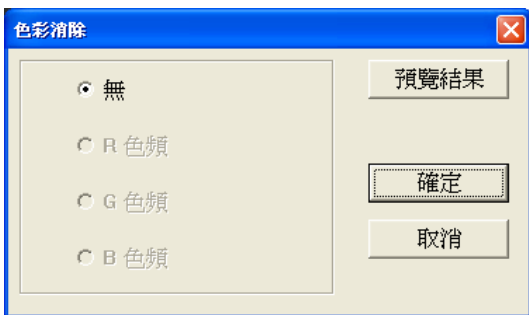

例如,如果您的影像包含紅色文字或紅色背景,選擇 [R 色頻] (紅) 可移除紅色文字或紅 色背景。

此功能只適用於黑白與灰階影像。在使用此選項時,請確認您已在 [影像類型] 下拉功能 表中選取黑白或灰階影像類型。

# 小技巧

在移除某一色頻後,增加亮度將會使影像更清晰。

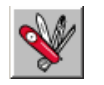

# 自訂設定

按一下 [自訂設定] 按鈕,可存取一個讓您儲存掃描設定與組態設定的對話方塊。這裡有 兩個標籤:[掃描設定] 與 [組態設定]。

#### 掃描設定

[掃描設定] 標籤可讓您將掃描功能設定儲存在檔案中、載入現有的檔案,或刪除現有的檔案。

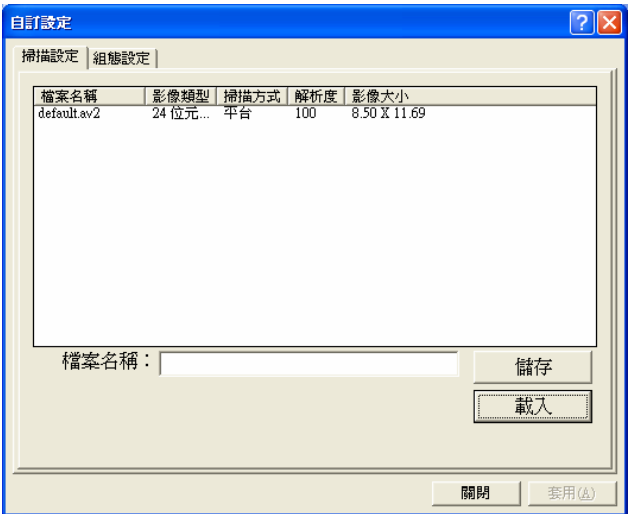

#### 儲存掃描設定檔案

在 [檔案名稱] 文字方塊中鍵入您的設定名稱,並按一下 [儲存] 按鈕。您的設定就會被儲 存,而檔案名稱將出現在清單方塊中。

### 使用掃描設定檔案

您可以使用現有的設定檔案。在您想使用之設定的檔案名稱上按一下滑鼠右鍵,然後按一 下 [載入] 按鈕。此檔案中的設定會被自動指定至掃描功能對話方塊中。

#### 刪除掃描設定檔案

在檔案名稱上按一下滑鼠右鍵,然後按電腦鍵盤上的 **Delete** 按鈕即可刪除檔案。您無 法刪除預設的掃描設定檔案 *default.av2*。

### 組態設定

[組態設定] 標籤可讓您自訂一些特殊設定。

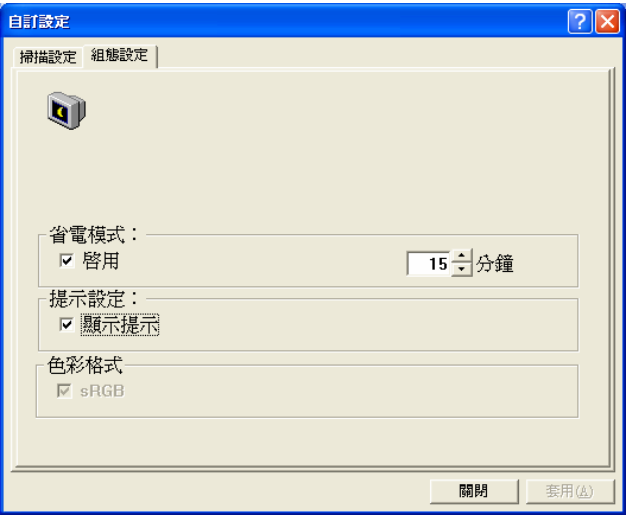

省電模式–核取 [啓用] 方塊可啓用省電設定。您可在 [分鐘] 方塊中指定延遲時間。按一 下 [套用] 按鈕儲存變更。

提示設定-如果您將滑鼠遊標移到對話方塊中某個項目上時,希望出現顯示項目名稱的旗 標,請核取 [顯示提示] 方塊。按一下 [套用] 按鈕儲存變更。

### 其他工具:

- 寬度 **:** 顯示目前影像寬度。
- 高度**:** 顯示目前影像高度。
- 大小**:** 顯示目前掃描影像的檔案大小。

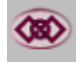

#### 鎖定縮放

按一下此按鈕可不管選取之掃描大小而固定輸出的寬與高。

當您套用此選項並同時調整選取區域大小時,此比例值會自動變更。

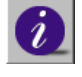

#### 資訊

按一下 [資訊] 按鈕可存取提供掃描器及驅動程式相關資訊的視窗。

預覽**:** 按一下 [預覽] 按鈕可掃描檔影像,讓你檢視掃描的影像。此選項讓您可以指定要掃描的區 域,以及要在將來掃描時使用的任何掃描功能設定。當您變更並套用了一項掃描功能,[預覽] 影像 隨即更新,提供變更後的即時檢視。

您可以用滑鼠拖曳遊標線來定義掃描區域。

縮放檢視**:** 按一下 [縮放檢視] 按鈕可預覽選取的區域。

掃描**:** 按一下 [掃描] 按鈕可以使用指定的參數掃描此區域。

您可以用滑鼠拖曳遊標線來定義掃描區域。

結束: 按一下 [結束] 按鈕可取消目前的工作。
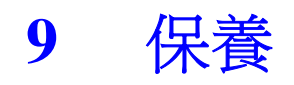

# 清除自動送紙器卡紙

(僅適用於MF3200/MF3230機型)

萬一 ADF(自動送紙器)發生卡紙情形,請依下列程式清除紙張:

- 1. 輕輕將 ADF 前護蓋往左邊打開。
- 2. 小心從 ADF 中拉出卡住的紙張。
- 3. 關上 ADF 前護蓋。現在您的機台可以正常使用了。

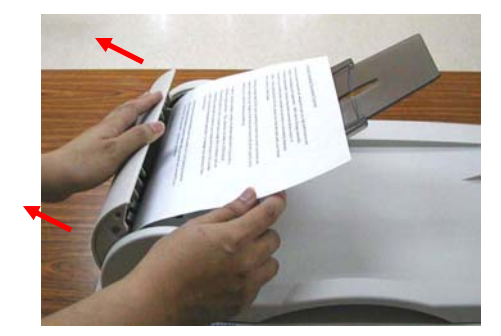

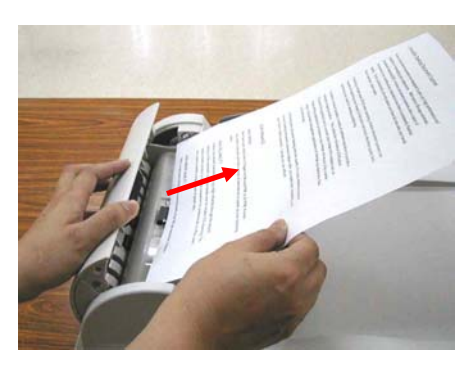

## 清理 ADF(自動送紙器)

### (僅適用於MF3200/MF3230機型)

有時候分紙墊片和送紙輪會染上噴墨、碳粉或紙屑。在這種情況下,本機台或許無法順利 送紙。若發生這種情形,請遵守以下清理程式,將您的機台回歸到原始乾淨的狀態。

- 1. 將一塊棉布沾上酒精(95%)。
- 2. 輕輕地將 ADF 前護蓋打開。將送紙輪向前轉動,用此棉布擦拭送紙輪,直到送紙輪 完全擦拭乾淨為止。小心不要損壞彈簧。
- 3. 由上而下擦拭分紙墊片。小心不要勾住彈簧。
- 4. 關閉 ADF 前護蓋。現在您的機台可以開始使用了。

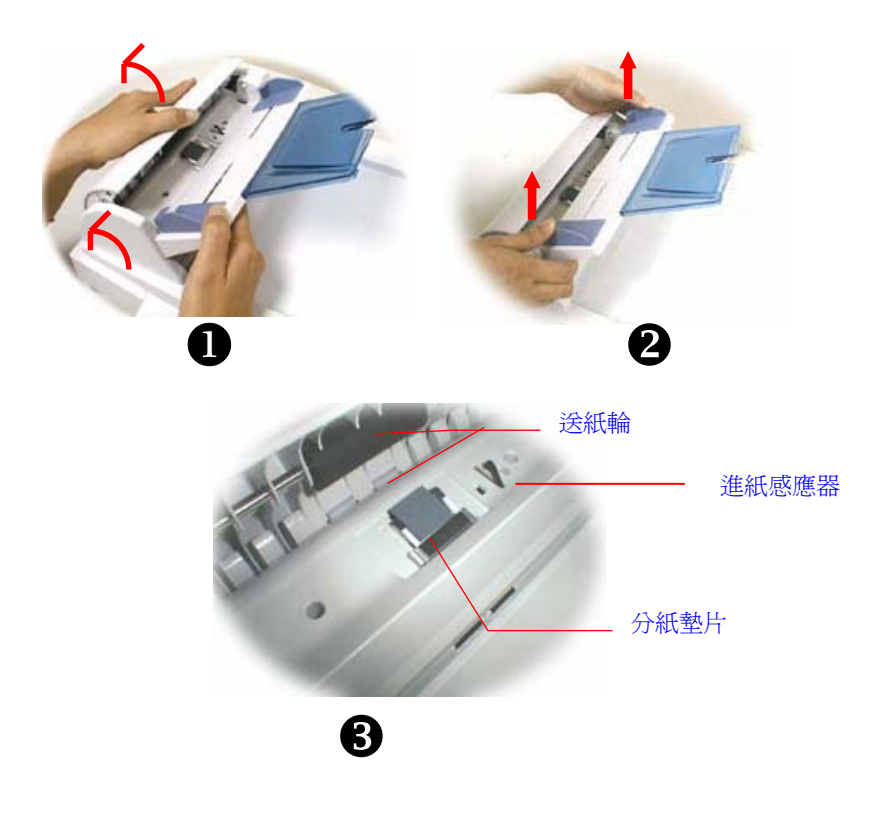

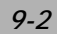

## 清潔玻璃

雖然本機台的設計是不需特別保養的,但是為確保理想的影像品質與性能,偶爾也需要清 理一下。

## 清潔玻璃的方法:

- 1. 如圖示方法打開原稿蓋。
- 2. 將一塊乾淨的軟布沾上酒精(95%)。
- 3. 輕輕擦去原稿玻璃及原稿蓋下面的白色薄板上的灰塵或任何碳粉。
- 4. 關上原稿蓋。現在您可以開始使用本機台。

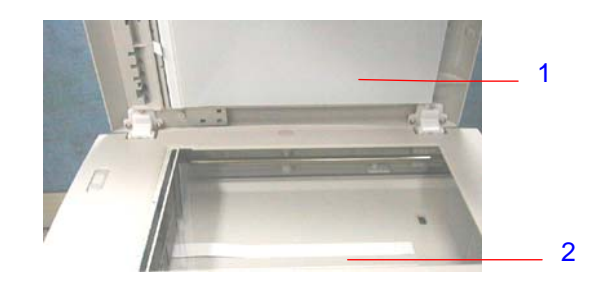

- 1. 原稿蓋
- 2. 原稿玻璃

# 更換夾扣式分紙墊片

### (僅適用於MF3200/MF3230機型)

經由 ADF(自動送紙器)掃描過約5萬頁紙張後,襯墊可能會磨損,進而造成送紙的問題。 在這種情況下,我們強烈建議您更換新的分紙墊片。如欲訂購新的分紙墊片,請向您附近 的經銷商洽詢,並遵守下列程式更換分紙墊片。

### 拆解程式

- 1. 輕輕將 ADF(自動送紙器)前護蓋往左邊打開。
- 2. 用您的手指將 ADF(自動送紙器)分紙墊片的兩側護夾向內壓,取出 ADF 夾扣式分紙 墊片。

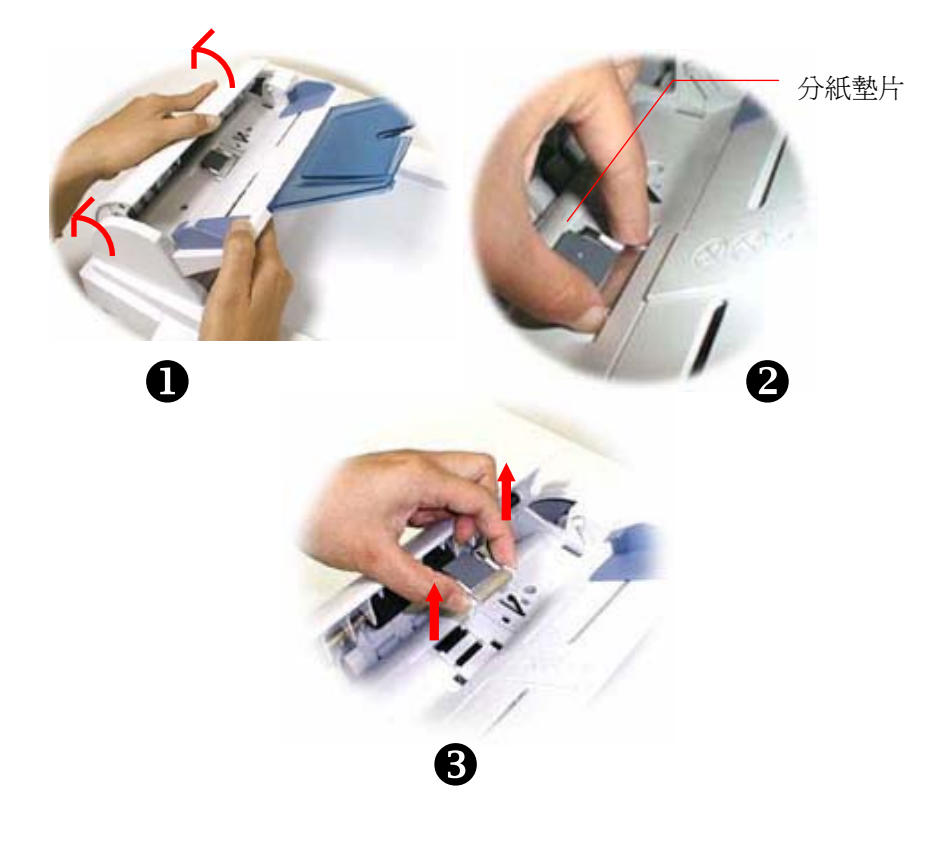

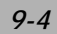

## 組裝程式

- 1. 從包裝盒取出新的分紙墊片。
- 2. 用手指將分紙墊片的兩側護夾向內壓。
- 3. 將此分紙墊片放入裝設洞口,直到卡入定位為止。

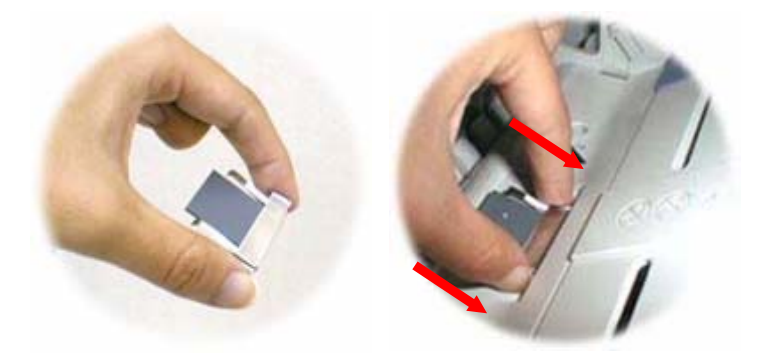

## 更換碳粉匣

- 1. 打開碳粉匣蓋板。
- 2. 從印表機中取出碳粉匣。
- 3. 如下圖所示,鬆開碳粉匣開關。
- 4. 取出新的碳粉匣,並且如下圖所示,握住碳粉匣兩側,先輕輕地左右搖動數次,讓碳 粉可以均勻分佈。
- 5. 請如下圖所示,將碳粉匣插回去。
- 6. 將碳粉匣放回置印表機中。

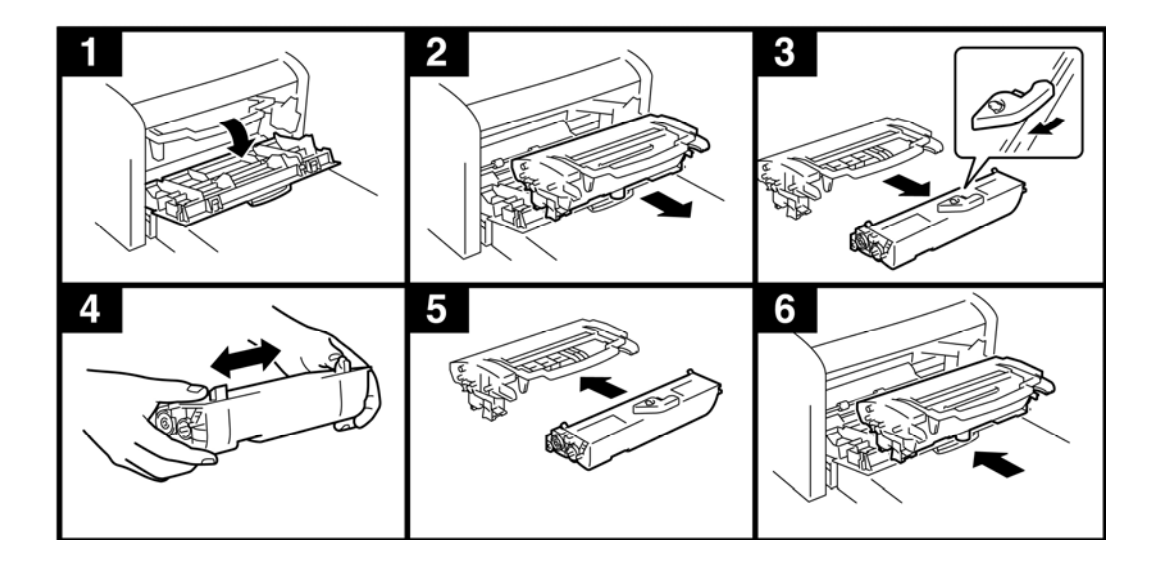

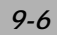

# 清除印表機卡紙

當卡紙在機台前端看到時:

如下圖所示,從機台前面取出感光鼓與碳粉匣組件。

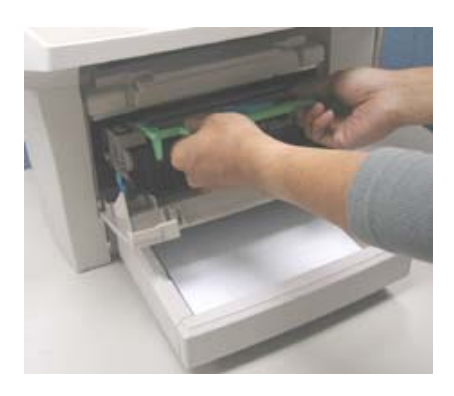

如下圖所示,從機台前面輕拉出卡紙。

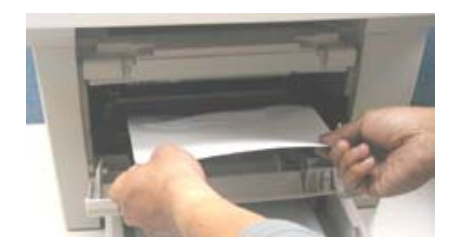

當卡紙在機台後端看到時:

如下圖所示,從機台後面打開後護蓋。

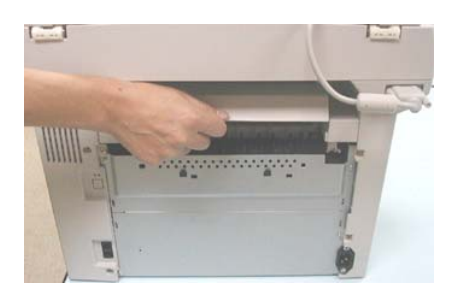

如下圖所示,從機台後面小心地將紙張向外拉出。

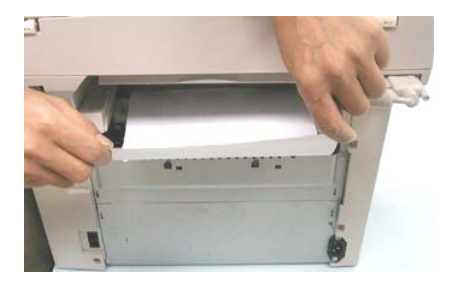

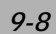

### 在 LCD(液晶顯示幕)螢幕上的錯誤訊息

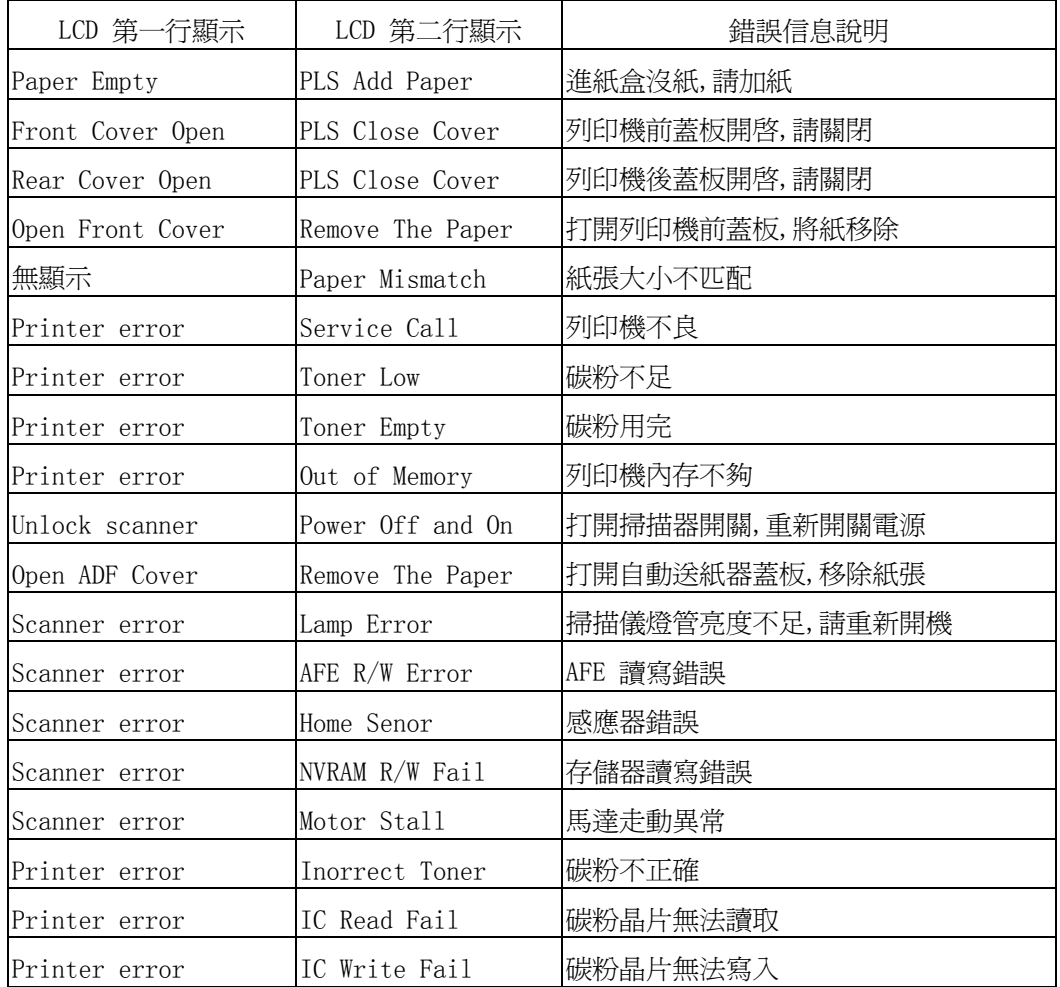

註: 如果您使用 NEC USB2.0 晶片的主機板或外接卡,您必須至微軟網站所提供的驅動程式 更新版本 5.1.2600 以上。

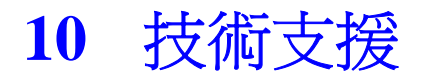

如果試過上述方法後仍未解決問題的話,請備妥下列資訊並聯絡Avision的技術支援中 心。

#### 總部

### 虹光精密工業股份有限公司**(Avision Inc.)**

地址: 新竹科學園區研新一路 20 號 電話: +886 (3) 578-2388 ext 8930 傳真: +886 (3) 577-7017 信箱: service@avision.com.tw 網頁: http://www.avision.com.tw

#### 大陸地區

### 上海虹彩科技有限公司

上海市徐匯區南丹東路 109 號

上海慧穀高科技創業中心 D 座 501 室 郵編 200030 電話號碼: +86 (021) 6441-3568, 6441-3565 傳真號碼: +86 (021) 6441-3566 電子郵件位址: sales@avision.net.cn, service@avision.net.cn 網址: http://www.avision.com.cn

### 美加地區

**Avision Labs., Inc.**  6815 Mowry Ave., Newark CA 94560, USA TEL: +1 (510) 739-2369 FAX: +1 (510) 739-6060 EMAIL: support@avision-labs.com Web Site: http://www.avision.com

# 規格

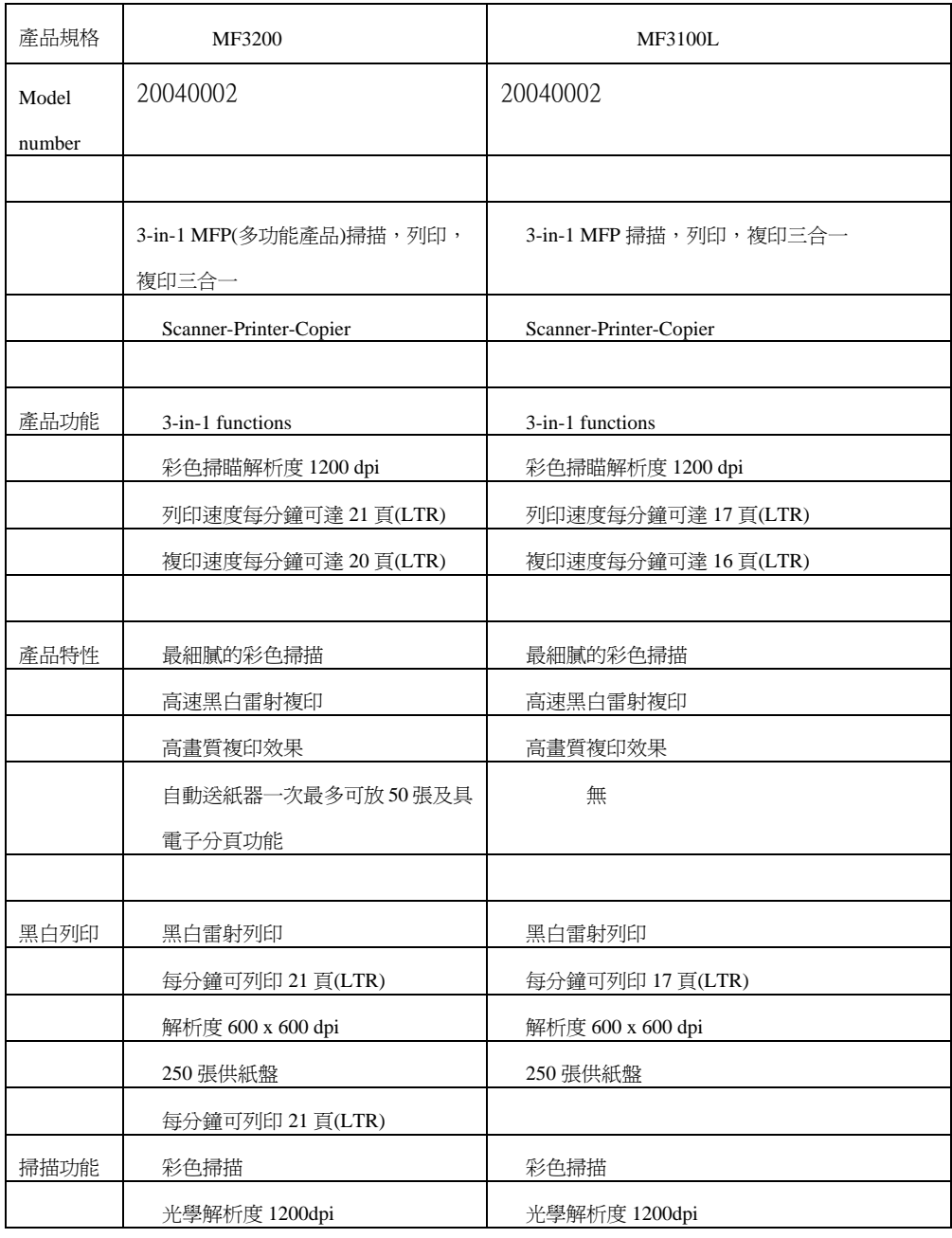

*10-2*

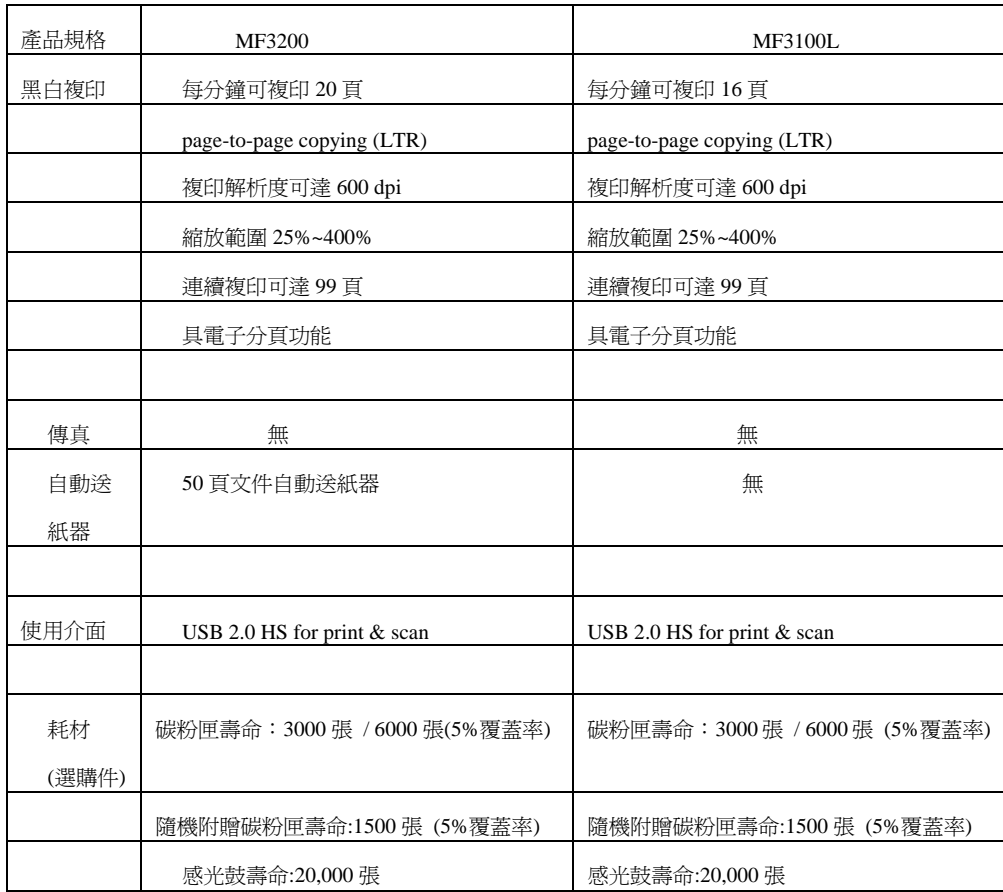